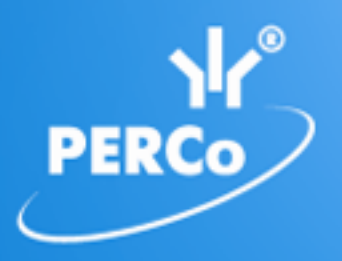

**Единая система S–20 Модуль «Кафе»**

# **PERCo-SM16**

РУКОВОДСТВО ПОЛЬЗОВАТЕЛЯ

Версия ПО: 3.9.2.0

### **СОДЕРЖАНИЕ**

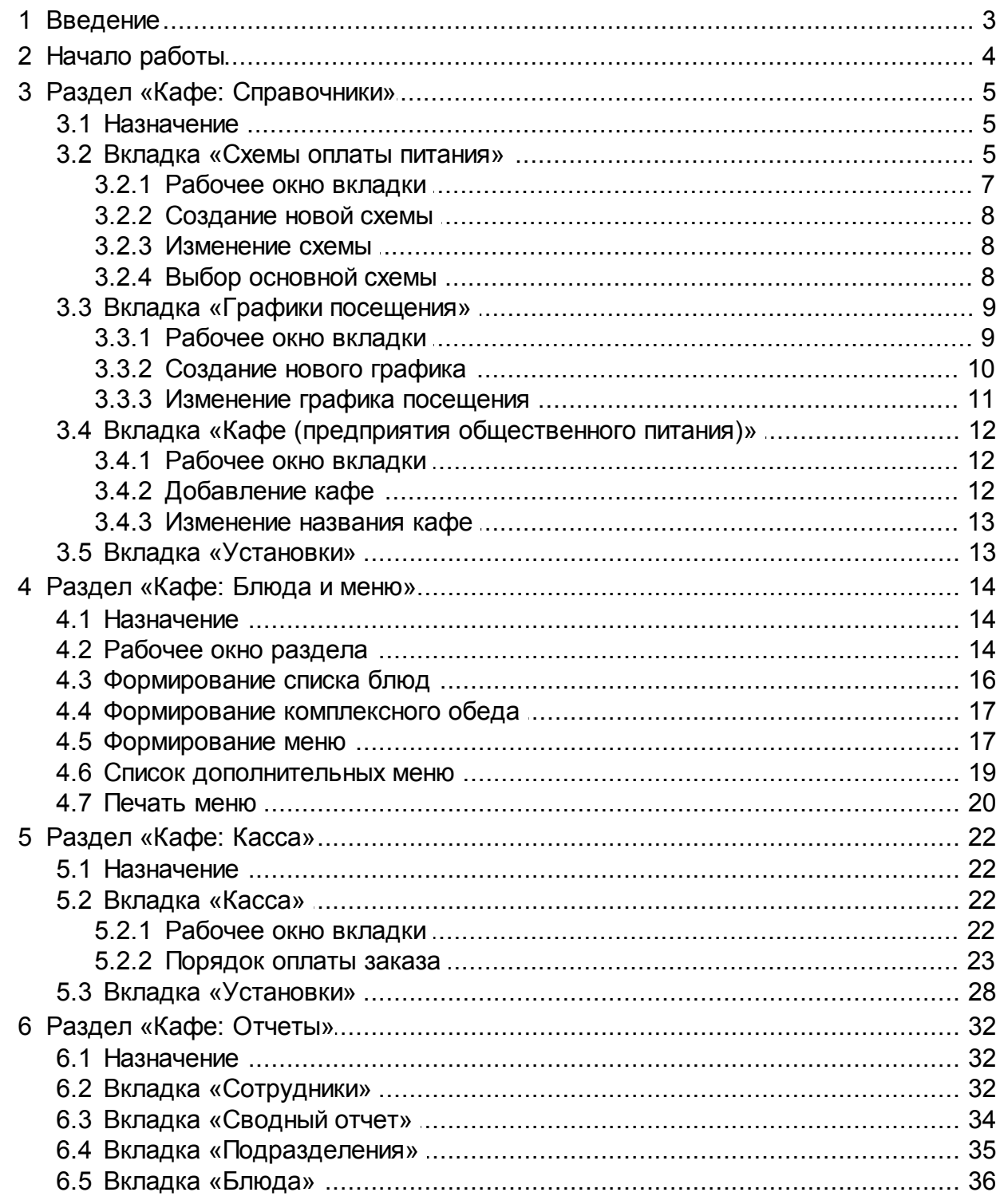

### <span id="page-2-0"></span>**1 Введение**

*«Руководство пользователя»* модуля *PERCo-SM16 «Кафе»* (далее – *руководство*) предназначено для сотрудников, ответственных за автоматизацию процесса расчета питания персонала и кассиров кафе. В руководстве описаны процедуры работы с разделами модуля, назначение инструментов, вкладок и рабочих окон. Предполагается, что пользователь имеет минимальные необходимые навыки работы в ОС *Windows*, поэтому общепринятые элементы интерфейса окон и приемы работы с ними в настоящем руководстве подробно не описываются.

Данное руководство должно использоваться совместно с руководством пользователя модуля *PERCo-SN01 «Базовое ПО»*.

Модуль *PERCo-SM16 «Кафе»* (далее – *модуль*) входит в состав сетевого ПО *PERCo-S-20* и предназначен для использования в организациях, имеющих подразделения служебного питания (кафе, столовые, буфеты и т. п.), в которых необходим учет безналичного (и при необходимости наличного) расчета питания сотрудников. Модуль обеспечивает решение следующих задач:

- возможность автоматического учета суммы компенсации стоимости питания;
- возможность установки и отслеживания месячного лимита расходов сотрудника на питание (сверх суммы компенсации);
- возможность работы без оборота наличности;
- повышение скорости обслуживания посетителей;
- автоматизация расчетов по питанию персонала;
- контроль количества и ассортимента проданных блюд;
- контроль питания персонала по времени и затратам;

Модуль поддерживает возможность работы с сенсорным экраном для быстрого оформления заказов, считывателями для считывания идентификаторов карт доступа посетителей кафе, чековым и обычным принтерами, а так же дополнительным монитором для предоставления информации об оформляемом заказе посетителю кафе.

В состав модуля входят следующие разделы:

- «*Кафе: Справочники*» предназначен для создания схем оплаты питания, графиков посещения кафе и списка кафе (предприятий общественного питания) организации, данные о деятельности которых должны обрабатываться независимо друг от друга.
- «*Кафе: Блюда и меню*» предназначен для создания общего списка блюд выбранного кафе и составления на его основе меню кафе.
- «*Кафе: Касса*» предназначен для организации АРМ кассира кафе. Позволяет сформировать заказ на основе текущего меню, и произвести оплату. Оплата производится безналичным расчетом при предъявлении посетителем кафе своей карты доступа (используемой в подсистеме СКУД) к контрольному считывателю, подключенному к ПК, на котором установлен раздел. Возможен оплата наличными без предъявления карты.
- «*Кафе: Отчеты*» предназначен для составления отчетов об оплате питания сотрудников, доходах кафе, реализованным блюдам. Отчеты формируются на основании информации о заказах сделанных в разделе «*Кафе: Касса*». На вкладке отчетов по блюдам доступна функция удаления заказов за прошлые месяцы.

### <span id="page-3-0"></span>**2 Начало работы**

#### **Установка**

Порядок установки приведен в документе *«Руководстве администратора сетевого ПО»*. Каждый раздел может быть установлен на конкретном ПК вне зависимости от установки других разделов модуля.

Всем операторам разделов модуля необходимо выдать полномочия на кафе (**Предприятия общественного питания**) в разделе «*Назначение прав доступа операторов»*

Для организации АРМ кассира на его ПК достаточен установить раздел «*Кафе: Касса»*.

На ПК, который будет использоваться для администрирования кафе, необходимо установить:

- раздел модуля «*Кафе: справочники»*;
- раздел модуля «*Кафе: блюда и меню»*;
- раздел модуля «*Кафе: отчеты»*.

Помимо этого для назначения сотрудникам схем оплаты питания и графиков посещения кафе необходимо иметь доступ к следующим установленным разделам модуля *PERCo-SN01 «Базовое ПО»*:

- раздел «*Сотрудники»*;
- раздел «*Доступ сотрудников»*.

#### **Подключение аппаратного обеспечения**

- Для полноценной работы кассира с разделом «*Кафе: касса»* необходимо подключить контрольный считыватель для карт, используемого в системе формата. Считыватель подключается к порту USB ПК на котором установлен модуль. Затем необходимо установить драйвер, согласно документации на считыватель. После установки считыватель необходимо указать на вкладке **Установки** раздела «*Кафе: касса»*.
- Для вывода на печать чеков необходимо в настройках модуля указать, один из принтеров установленных в *Windows*. При печати чеков на экран выводится стандартная страница предварительного просмотра и печати.
- При работе с разделом «*Кафе: касса»* предусмотрена возможность использования сенсорного монитора. При установке в настройках модуля соответствующего параметра появляется возможность добавления блюда в заказ нажатием на его названии.

#### **Настройка**

- В разделе *«Кафе: справочники»* создать определенные руководством предприятия схемы оплаты питания и графики посещения кафе.
- В разделе «*Сотрудники»* присвоить каждому сотруднику: схему оплаты питания и график посещения кафе. Эти настройки становятся доступны после первой активизации любого раздела модуля «*Кафе»*.
- В разделе *«Кафе: блюда и меню»* создать общий список блюд кафе, на его основе формируется меню.

### <span id="page-4-0"></span>**3 Раздел «Кафе: Справочники»**

#### **3.1 Назначение**

Раздел *«Кафе: справочники»* предназначен для ведения справочников предприятий общественного питания, схем оплаты питания и графиков посещения кафе.

Каждому сотруднику в разделе *«Сотрудники»* присваивается ссылка на конкретную схему питания и конкретный график посещения кафе.

В разделе предусмотрена возможность создания независимых справочников для нескольких кафе (предприятий общественного питания) организации, данные о деятельности которых должны обрабатываться независимо друг от друга.

#### <span id="page-4-1"></span>**3.2 Вкладка «Схемы оплаты питания»**

В справочнике содержится информация о схемах оплаты питания, установленных на предприятии. При первом вызове справочника в нем имеется только одна схема *Без компенсации*. В этой схеме нет компенсации, не ограничен лимит безналичных расходов за месяц, отсутствует дополнительная дотация. Эта схема может изменена, но ее удаление запрещено - в системе должна быть хотя бы одна схема.

Предусмотрена возможность создания следующих типов схем оплаты питания:

- **Без компенсаций** сотрудник самостоятельно и в полном объеме оплачивает питание. При необходимости может быть установлен месячный лимит расходов сотрудника при безналичной оплате.
- **Помесячная компенсация** сотруднику ежемесячно выделяется на оплату питания определенная сумма.
- **Компенсация в течение суток** сотруднику ежедневно выделяется на оплату питания определенная сумма.
- **Компенсация - % от стоимости заказа** сотруднику компенсируется установленный процент от стоимости каждого заказа. С помощью параметра **Месячный лимит расходов** можно указать максимальную сумму, которая будет компенсироваться.

#### *Примечание:*

В случае суточных смен (графиков работы), начинающихся в течение одних суток и переходящих на следующие, при выборе схемы с компенсацией настоятельно рекомендуется выбирать схемы: **Помесячная компенсация** или **Компенсация - % от стоимости заказа**.

Схема **Компенсация в течение суток** в подобных случаях не применима, поскольку приведет к ошибкам учета количества посещений и использования компенсации. Учет количества заказов в этом случае ведется в пределах текущих суток. В случае суточных смен можно задать один интервал 00:00 – 23:59 и требуемое количество разрешенных заказов (количество определяется руководством предприятия).

В зависимости от типа, для схемы могут быть установлены следующие параметры:

**Компенсация** - сумма выделяемая сотруднику работодателем на оплату питания (в день или в месяц). Возможная суммарная за месяц величина превышения этой суммы определяется параметром **Месячный лимит расходов**.

- **Месячный лимит расходов** максимальная сумма превышения величины компенсации за месяц. Эту сумму сотрудник должен будет оплатить самостоятельно в конце месяца. При установки флажка **Без ограничений** величина превышения не отслеживается. При превышении сотрудником установленного лимита расходов для него блокируется возможность безналичной оплаты питания. До конца месяца доступна только оплата наличными.
- **Дополнительная дотация** раскрывающийся список позволяет выбрать один из типов блюд (дополнительной дотации), которое будет предоставлено сотруднику бесплатно в рамках заказа. Блюда дополнительной дотации могут быть добавлены в разделе *«Блюда и меню»*. При этом для них необходимо установить **Тип: Доп. дотация №1** или **№2**. Название типов блюд (**Доп. дотация №1** или **№2**) может быть изменено на вкладке **[Установки](#page-12-1)**.

#### **О замене схемы оплаты и изменении параметров схемы питания**

Изменение параметров действующих (назначенных сотрудникам) схем оплаты питания рекомендуется производить в конце или в начале месяца – до 1-го посещения кафе сотрудниками. То же относится и к смене схемы оплаты питания сотрудника. Данная рекомендация связана с тем, что лимит расходов сотрудника, а также потраченной на него компенсации, рассчитываются программой в рамках календарного месяца. Тем не менее, система не запрещает такие действия.

Ниже приведены правила, исходя из которых, производятся расчеты после изменения или смены схемы оплаты.

- Накопленный на момент изменения или смены схемы размер расходов не изменяется. Например, если до 15 числа сотрудник имел схему *Без компенсации* с лимитом расходов 3000 руб. С 15-го числа ему назначена схема питания с помесячной компенсацией (какой именно в данном примере безразлично) и лимитом расходов 5000 руб. То после замены схемы израсходованная сумма не «сбрасывается». Разрешенный остаток составит в этом случае (5000 минус расходы на момент замены ).
- Увеличение размера помесячной компенсации не приводит к уменьшению текущих расходов.
- Уменьшение лимита расхода действующей схемы может привести к отказу в безналичной оплате (если текущие расходы окажутся больше вновь установленного лимита).

#### <span id="page-6-0"></span>**3.2.1 Рабочее окно вкладки**

Рабочее окно справочника имеет следующий вид:

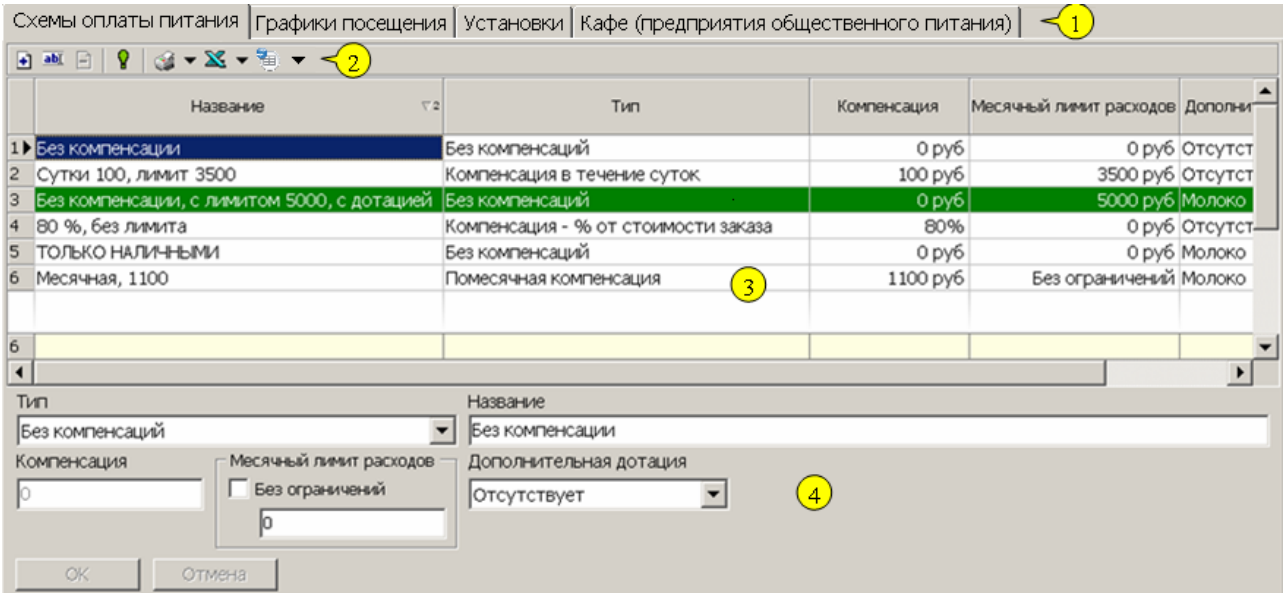

- 1. Выбор вкладки раздела:
	- **Схемы оплаты питания**
	- **[График](#page-8-0) [посещения](#page-8-0)**
	- **[Установки](#page-12-1)**
	- **[Кафе](#page-11-0) [\(предприятия](#page-11-0) [общественного](#page-11-0) [питания\)](#page-11-0)**
- 2. Панель инструментов вкладки:
	- кнопка **[Добавить](#page-7-0)** (**Ctrl**+**N**) позволяет создать новую схему питания.

 – кнопка **[Изменить](#page-7-1)** позволяет изменить параметры выделенной в рабочей области вкладки схемы.

 – кнопка **Удалить** позволяет удалить выделенную в рабочей области вкладки схему.

 – кнопка **[Установить](#page-7-2) [основной](#page-7-2)** позволяет установить схему, выделенную в рабочей области вкладки в качестве основной. Любая схема может назначена основной. Эта схема будет назначаться по умолчанию новым сотрудникам.

 – при нажатии стрелки от кнопки **Печать** откроется дополнительное меню позволяющее выбрать:

- **Только схемы** для печати списка схем;
- **Схемы с сотрудниками** для печати списка схем и ФИО сотрудников, которым установлена эта схема.
- кнопка **Экспорт в Excel**.
- кнопка **Экспорт в OpenOffice Calc**.
- 3. Рабочая область вкладки содержит список созданных схем. При первом запуске раздела доступна только схема *Без компенсации*. Эта схема не может быть удалена или изменена. Схема выбранная основной выделена зеленым цветом.

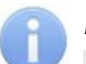

#### *Примечание:*

- Ширину столбцов (полей) списка можно изменять, захватив и перетащив границу в заголовке списка схем оплаты мышью при нажатой левой кнопке.
- Щелчок мыши в заголовке любого столбца позволяет отсортировать список по убыванию (по возрастанию – повторный щелчок) значений в данном поле.

4. Панель ввода и редактирования параметров схемы. Для упрощения работы реализована возможность перехода от одного параметра к другому с помощью клавиш клавиатуры **Enter** (Ввод) и **Tab** (Табуляция).

#### <span id="page-7-0"></span>**3.2.2 Создание новой схемы**

Для добавления новой схемы:

1. Нажмите на панели инструментов вкладки кнопку **Добавить** – <sup>В</sup>. Панель ввода и редактирования параметров схемы станет активной.

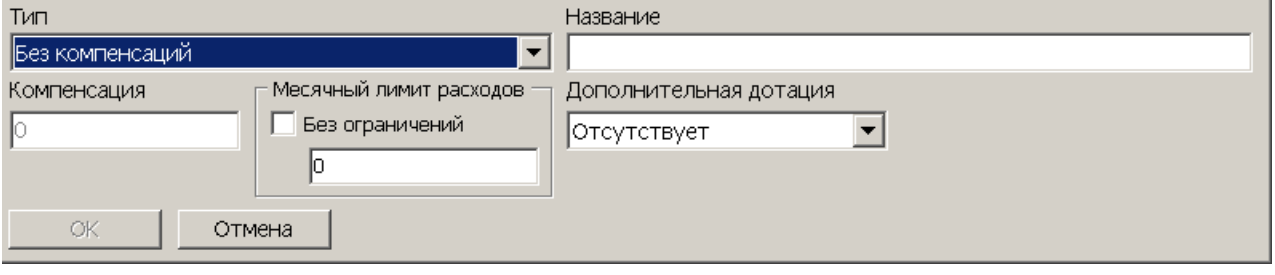

- 2. В поле **Название** введите название новой схемы.
- 3. С помощью раскрывающегося списка **Тип** выберите тип схемы.
- 4. Для выбранного типа укажите необходимые [параметры](#page-4-1) [схемы.](#page-4-1)
- 5. Нажмите кнопку **ОК**. Кнопка доступна после заполнения обязательных полей. Новая схема будет добавлена в список схем в рабочей области раздела.
- 6. Нажмите кнопку **Сохранить** на панели инструментов *«Консоли управления»* для сохранения в БД новой схемы. Или нажмите одновременно клавиши **Ctrl**+**Alt** +**S** на клавиатуре.

#### <span id="page-7-1"></span>**3.2.3 Изменение схемы**

Для изменения названия схемы и ее параметров:

- 1. Выделите схему в рабочей области вкладки.
- 2. Нажмите кнопку **Изменить схему** на панели инструментов вкладки. Панель ввода и редактирования параметров схемы станет доступной.
- 3. Измените на панели нужные параметры схемы. Изменение типа схемы запрещено.
- 4. Нажмите кнопку **ОК** для подтверждения внесенных изменений. Ее доступность определяется той же логикой, что и при добавлении схемы. После подтверждения изменений новые параметры схемы отобразятся в списке.
- 5. Сохраните изменения с помощью кнопки **Сохранить** панели инструментов *«Консоли управления»*.

#### <span id="page-7-2"></span>**3.2.4 Выбор основной схемы**

По умолчанию основной является схема *Без компенсации*. Это означает, что эта схема назначается по умолчанию всем новым сотрудникам. Цвет фона основной схемы - зеленый. Любая созданная схема может быть назначена основной. Для этого:

- 1. Выделите одну из схем в рабочей области вкладки.
- 2. Нажмите на панели инструментов вкладки кнопку **Установить основной** <sup>9</sup>. В открывшемся окне подтверждения нажмите кнопку **Да**.
- 3. Выделенная в рабочей области схема будет назначена основной. Строка с ее названием в рабочей области изменит цвет на зеленый.

#### <span id="page-8-0"></span>**3.3 Вкладка «Графики посещения»**

#### **3.3.1 Рабочее окно вкладки**

В справочнике содержится информация об установленных на предприятии графиках посещения кафе. График представляет собой совокупность интервалов времени, в которые сотруднику будет разрешено формирование заказа (после предъявления идентификатора контрольному считывателю, зарегистрированному в разделе **«Кафе: касса»**).

Рабочее окно справочника состоит из следующих элементов:

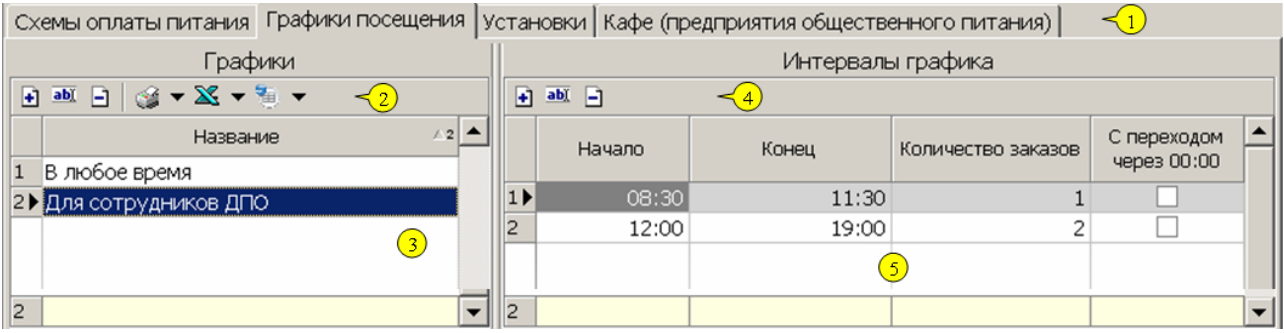

- 1. Вкладки справочников.
	- **[Схемы](#page-6-0) [оплаты](#page-6-0) [питания](#page-6-0)**
	- **График посещения**
	- **[Установки](#page-12-1)**
	- **[Кафе](#page-11-0) [\(предприятия](#page-11-0) [общественного](#page-11-0) [питания\)](#page-11-0)**
- 2. Панель управления списком графиков:
	- кнопка **[Добавить](#page-9-0) [график](#page-9-0)** позволяет добавить новый график

 – кнопка **[Изменить](#page-10-0) [название](#page-10-0) [графика](#page-10-0)** позволяет изменить название выделенного в рабочей области вкладки графика.

 – кнопка **Удалить график** позволяет удалить выделенный в рабочей области вкладки график.

 – при нажатии стрелки от кнопки **Печать** откроется дополнительное меню позволяющее выбрать:

- **Только графики** для печати списка графиков;
- **Графики с сотрудниками** для печати списка графиков и ФИО сотрудников, которым установлен данный график.
- кнопка **Экспорт в Excel**.
- кнопка **Экспорт в OpenOffice Calc**.
- 3. Рабочая область списка графиков. При первом запуске раздела доступен только график *В любое время*. Этот график имеет один интервал - с 00:00 по 23:59, количество посещений (заказов) не ограничено, он не может быть удален или изменен.

#### *Примечание:*

Управление расшифровкой по сотрудникам графика *В любое время* производится на вкладке **Установки**.

- 4. Панель управления списком интервалов.
	- кнопка **Добавить интервал**
	- кнопка **Изменить интервал**

 – кнопка **Удалить интервал** позволяет удалить интервал, выделенный на панели интервалов. Кнопка недоступна, если в графике имеется только один интервал.

5. Рабочая область панели интервалов. Интервалы определяют периоды времени, в которые сотруднику разрешается посещение кафе.

#### <span id="page-9-0"></span>**3.3.2 Создание нового графика**

Для добавление нового графика.

1. Нажмите кнопку **Добавить –** на панели инструментов вкладки. Откроется панель для ввода названия графика:

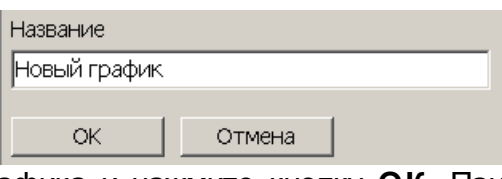

- 2. Введите название графика и нажмите кнопку **ОК**. Панель будет закрыта новый график появится в списке в рабочей области вкладки. По умолчанию новому графику присваивается один интервал посещения кафе 13:00 – 13:45. Количество разрешенных заказов в этом интервале – один.
- 3. Нажать кнопку **Сохранить** панели инструментов *«Консоли управления»* для сохранения нового графика.
- 4. Теперь можно при необходимости добавить к созданному по умолчанию интервалу посещения кафе какой-то дополнительный. Для этого в инструментах панели интервалов нажмите кнопку **Добавить –** . Откроется панель ввода параметров интервала.

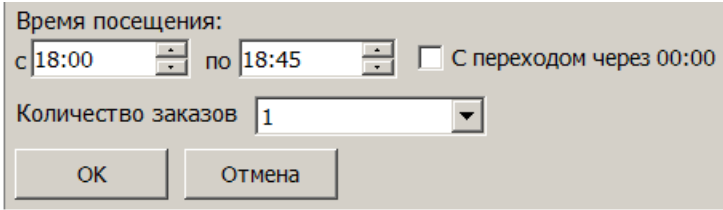

- 5. На открывшейся панели укажите параметры интервала и нажмите кнопку **ОК**. Интервал будет добавлен в список на панели интервалов.
- 6. Нажмите кнопку **Сохранить** панели инструментов *«Консоли управления».*

#### <span id="page-10-0"></span>**3.3.3 Изменение графика посещения**

#### **Изменение названия графика посещения**

Для изменения названия графика:

- 1. Выделить график в рабочей области вкладки.
- 2. Нажмите на панели инструментов вкладки кнопку Изменить **<b>.**  . Откроется панель ввода данных **Название**:

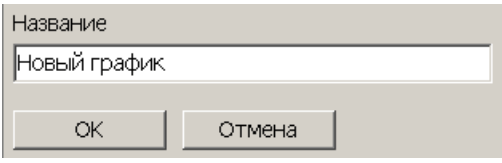

- 3. Изменить название и нажать кнопку **ОК**.
- 4. Нажать кнопку **Сохранить** панели инструментов *«Консоли управления»*.

#### **Добавление интервала в график посещения**

Для добавления интервала в график:

- 1. Выделить график в который необходимо добавить интервал в рабочей области вкладки.
- 2. Нажмите на панели интервалов кнопку **Добавить ⊡**. Откроется панель ввода параметров интервала.

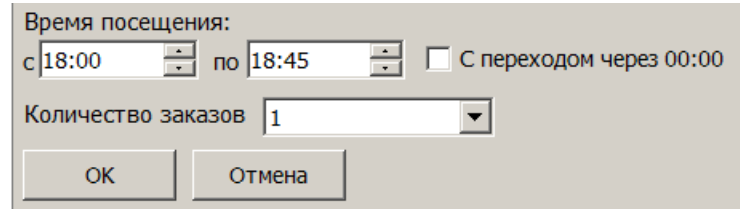

- 3. Установите параметры нового интервала.
- 4. Нажать кнопку **ОК**. Интервал будет добавлен в список на панели интервалов.
- 5. Нажать кнопку **Сохранить** панели инструментов «*Консоли управления»*.

#### **Изменение интервала в графике посещения**

Для изменения интервала:

- 1. Выделить график в который необходимо добавить интервал в рабочей области вкладки.
- 2. Нажмите на панели интервалов кнопку Изменить **Mand Starb** станель ввода параметров интервала.
- 3. На открывшейся панели внести требуемые изменения и нажать кнопку **ОК**.
- 4. Нажать кнопку **Сохранить** панели инструментов «*Консоли управления»*.

 $\vert \vert$ 

### <span id="page-11-0"></span>**3.4 Вкладка «Кафе (предприятия общественного питания)»**

#### **3.4.1 Рабочее окно вкладки**

В справочнике содержится список кафе (предприятий общественного питания) организации, информация о деятельности которых должна обрабатываться независимо друг от друга. После создания БД в списке - один элемент с названием **Кафе**.

#### *Примечание:*

После добавлений нового предприятия в разделах модуля *«Кафе»*, в верхней части окна появится раскрывающийся список для выбора одного из предприятий:

Кафе |Кафе

Рабочее окно справочника состоит из следующих элементов:

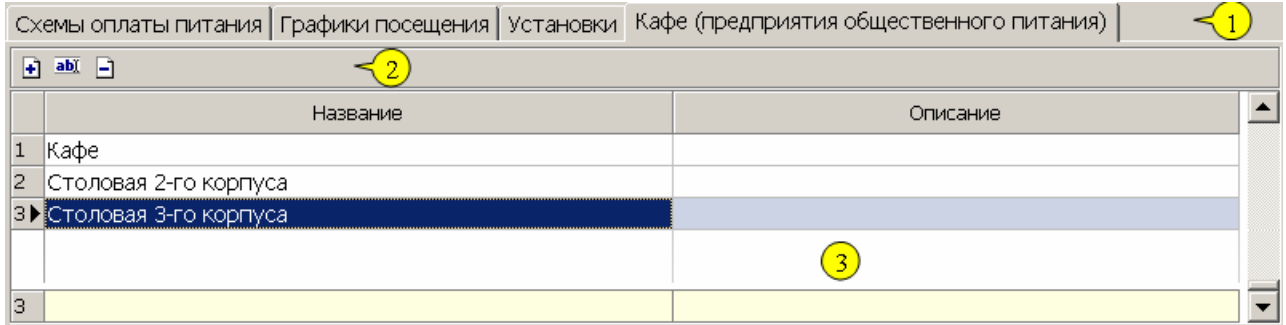

#### 1. Вкладки справочников.

- **[Схемы](#page-6-0) [оплаты](#page-6-0) [питания](#page-6-0)**
- **[График](#page-8-0) [посещения](#page-8-0)**
- **[Установки](#page-12-1)**

#### **Кафе (предприятия общественного питания)**

- 2. Панель управления списком кафе.
	- кнопка **[Добавить](#page-11-1) [кафе](#page-11-1)** позволяет добавить новое кафе.
	- кнопка **[Изменить](#page-12-0) [название/описание](#page-12-0) [кафе](#page-12-0)**

 – кнопка **Удалить кафе** позволяет удалить выделенное в рабочей области вкладки кафе.

3. Рабочая область вкладки содержит список созданных ранее кафе.

#### <span id="page-11-1"></span>**3.4.2 Добавление кафе**

Для добавления нового кафе:

- 1. Щелкните на кнопке **Добавить** <sup>1</sup>.
- 2. Под списком кафе появится панель для ввода названия и описания кафе. Введите название и описание кафе (поле **Описание** - необязательное) и нажмите кнопку **ОК**:

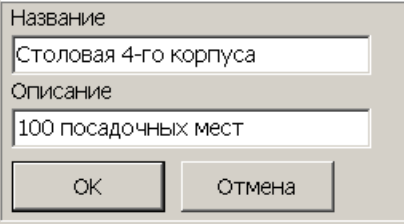

3. После нажатия кнопки **ОК** новое кафе будет помещно в список, и станет доступна кнопка **Сохранить** на панели инструментов *«Консоли управления»* для сохранения в БД нового кафе.

#### <span id="page-12-0"></span>**3.4.3 Изменение названия кафе**

Для изменения названия кафе:

- 1. Выделите нужное кафе и шелкните на кнопке **Изменить .**
- 2. Измените название в поле **Название**, при необходомости измените описание и нажмите кнопку **ОК**.
- 3. После нажатия кнопки **ОК** станет доступна кнопка **Сохранить** на панели инструментов *«Консоли управления»* для сохранения измененных данных в БД.

### <span id="page-12-1"></span>**3.5 Вкладка «Установки»**

Вкладка имеет следующий вид:

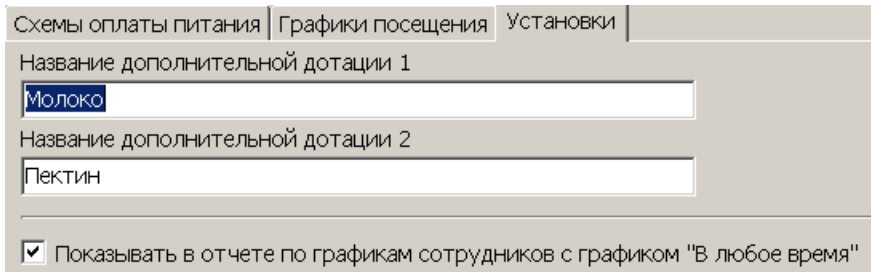

- 1. Выбор вкладки раздела
	- **[Схемы](#page-6-0) [оплаты](#page-6-0) [питания](#page-6-0)**
	- **[График](#page-8-0) [посещения](#page-8-0)**
	- **Установки**
	- **[Кафе](#page-11-0) [\(предприятия](#page-11-0) [общественного](#page-11-0) [питания\)](#page-11-0)**
- 2. Рабочая область вкладки содержит названия дополнительных дотаций (при необходимости непосредственно вводятся в соответствующие поля). Названия дополнительных дотаций будут отображаться:
	- в выпадающем списке типов дополнительных дотаций в схеме оплаты (при добавлении схемы);
	- в выпадающем списке типов блюд раздела **Блюда и меню** (при добавлении нового блюда);
	- в информационном блоке раздела **Касса** (информация о предъявленном идентификаторе).
- 3. **В любое время** управления расшифровкой по сотрудникам с установленым графиком *В любое время* в отчетах.

### <span id="page-13-0"></span>**4 Раздел «Кафе: Блюда и меню»**

#### **4.1 Назначение**

Раздел *«Кафе: блюда и меню»* предназначен для создания списка блюд кафе и формирования на его основе меню.

#### <span id="page-13-1"></span>**4.2 Рабочее окно раздела**

Рабочее окно раздела имеет следующий вид:

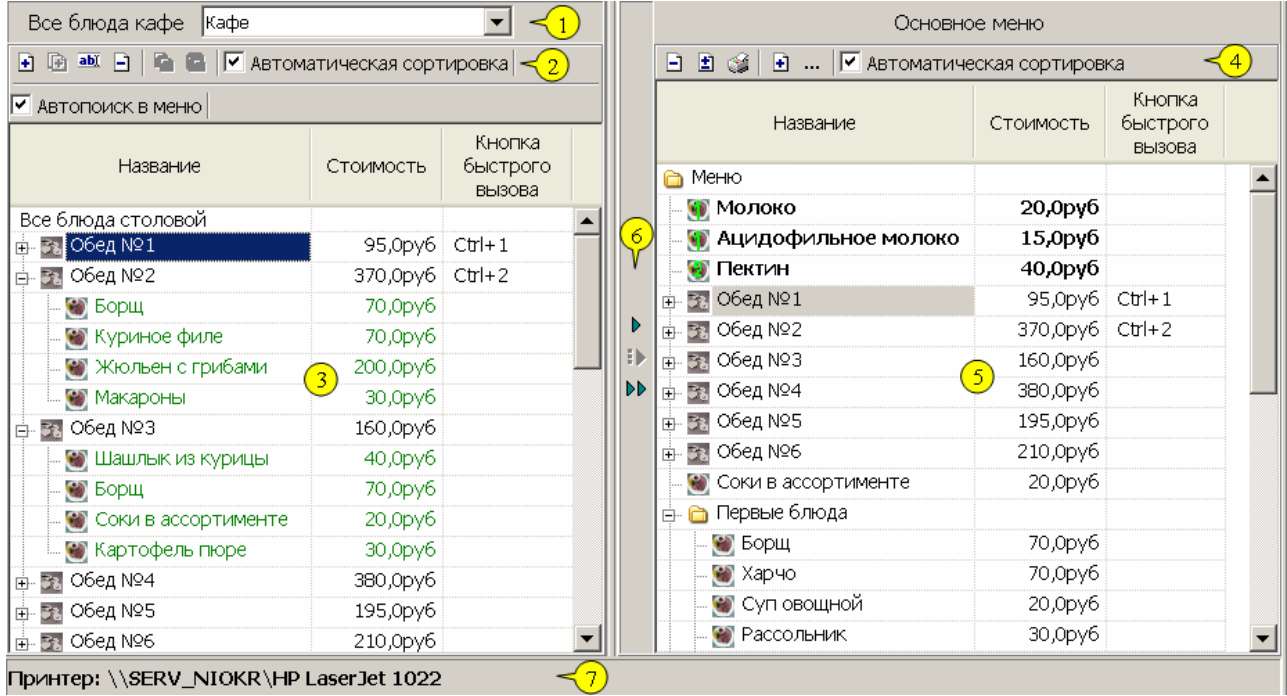

- 1. Панель с выпадающим списком кафе (предприятий общественного питания). Панель со списком видима, если в справочнике кафе (раздел *«Кафе: справочники»*) больше одного элемента. Для каждого кафе - свои список блюд и меню. Пользователь системы с правами администратора имеет право на работу с данными всех кафе. Чтобы пользователь без административных прав мог работать с конкретным кафе необходимо предоставить ему на это права (см. раздел *«Назначение прав доступа операторов»*).
- 2. Панель инструментов списка всех блюд:

 – кнопка **[Добавить](#page-15-0) [элемент](#page-15-0)** (**Ctrl**+**N**) позволяет добавить новый элемент в список блюд.

 – кнопка **[Добавить](#page-15-0) [вложенный](#page-15-0) [элемент](#page-15-0)** (**Ctrl**+**Alt**+**N**) позволяет добавить новый вложенный элемент в категорию блюд

 – кнопка **Изменить** (**Ctrl**+**E**) позволяет изменить параметры выделенного в списке блюд элемента (кроме его типа).

 – кнопка **Удалить** (**Ctrl**+**D**) позволяет удалить выделенный в списке блюд элемент.

 – кнопка **[Запомнить](#page-16-0) [для](#page-16-0) [добавления](#page-16-0) [в](#page-16-0) [обед](#page-16-0)** (**Ctrl**+**1**) позволяет копировать выделенное в списке блюдо для добавления в комплексный обед.

 – кнопка **[Добавить](#page-16-0) [в](#page-16-0) [обед](#page-16-0)** (**Ctrl**+**2**) позволяет добавить скопированное ранее блюдо в выделенный комплексный обед.

**Автоматическая сортировка** – флажок включает/ отключает автоматическую сортировку элементов списков.

- по типам элементов одного уровня; первыми будут комплексные обеды, затем категории, затем блюда;
- по названиям блюд/ напитков внутри категории; сортировка блюд комплексного обеда не производится.

**Автопоиск в меню** – флажок включает/ отключает автоматический поиск выделенного элемента списка блюд в меню.

- 3. Список всех блюд выбранного кафе. Для блюд реализована стандартная операция *Windows* - Drag/Drop. Операция применима для элементов верхнего уровня и элементов внутри категории, действие - **Вставка перед**. Значокс лева от названия элемента списка указывает тип элемента:
	- категория например *Первые блюда*;
	- комплексный обед, состоящий из простого списка блюд,
	- $\bullet$  блюдо/напиток,
	- блюдо, которое описано как дополнительная дотация 1-го типа,
	- блюдо, которое описано как дополнительная дотация 2-го типа.

Стоимость блюда отображается в виде <число> <обозначение денежной единицы>. Здесь обозначение денежной единицы и число знаков после запятой стоимости берется из настроек ОС *Windows* (см. **Панель управления > Языки и региональные стандарты > Настройка > Денежная единица**).

Каждому блюду может быть присвоена клавиша быстрого вызова (комбинация клавиш), с помощью которой это блюдо можно будет добавить в заказ с клавиатуры (раздел **Касса**).

#### *Примечание:*

С помощью клавиши **Tab** осуществляется переход между списками всех блюд и блюд основного меню.

4. Кнопки панели **Основное меню** для редактирования списка блюд меню.

 – кнопка **[Удалить](#page-16-1)** (**Del**) позволяет удалить выделенный в рабочей области панели элемент меню.

 – кнопка **[Вставить](#page-16-1) [пустую](#page-16-1) [строку](#page-16-1) перед активной** (**Ctrl**+**Ins**) позволяет вставить пустую строку для улучшения внешнего вида печатного варианта меню. – кнопка **[Печать](#page-19-0)** (**Ctrl**+**P**) позволяет распечатать список блюд основного меню.

 – кнопка **Добавить в список дополнительных меню** (**Shift**+**Ctrl**+**N**) позволяет сохранить основное меню в списке меню. При нажатии откроется окно для ввода названия сохраняемого меню:

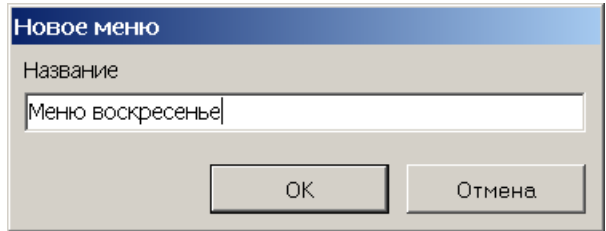

 – кнопка **Список дополнительных меню** (**Ctrl**+**L**) позволяет открыть окно **[Дополнительное](#page-18-0) [меню](#page-18-0) "..."** для редактирования списка созданных ранее меню.

**Автоматическая сортировка** – флажок включает/ отключает автоматическую сортировку элементов списков.

- по типам элементов одного уровня; первыми будут комплексные обеды, затем категории, затем блюда;
- по названиям блюд/ напитков внутри категории; сортировка блюд комплексного обеда не производится.
- 5. Список блюд основного меню. Для блюд реализована стандартная операция *Windows* - Drag/Drop. Операция применима для элементов верхнего уровня и элементов внутри категории, действие - **Вставка перед**.
- 6. Кнопки [формирования](#page-16-1) [меню](#page-16-1). При добавлении элемента в меню автоматически проверяется наличие дубликата.

– кнопка **Добавить в меню** (**Ins**)

– кнопка **Добавить в меню с категорией** (**Alt**+**Ins**)

 – кнопка **Добавить ВСЕ в меню** (**Shift**+**Ins**) позволяет добавить в основное меню весь список блюд.

7. Строка состояния с названием принтера, используемого для печати меню.

#### <span id="page-15-0"></span>**4.3 Формирование списка блюд**

Для формирования списка блюд кафе:

- 1. Выберите с помощью раскрывающегося списка **Все блюда кафе** предприятие общественного питания для которого создается список блюд. При первом запуске на панели **Все блюда кафе** для каждого кафе доступен один элемент *Все блюда кафе*.
- 2. Для добавления нового элемента списка нажмите на панели инструментов списка всех блюд кнопку **Добавить элемент** – **E**. Откроется панель ввода и редактирования параметров элемента:

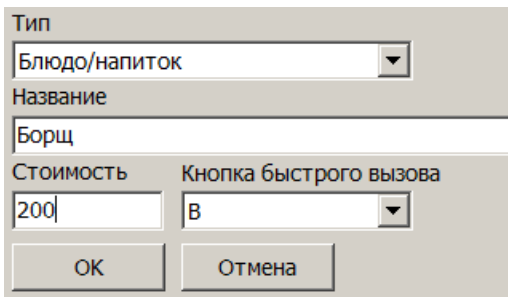

- 3. На открывшейся панели с помощью раскрывающегося списка **Тип** укажите тип нового элемента.
- 4. В соответствующих полях укажите название, стоимость и выберите сочетание клавиш клавиатуры для быстрого выбора элемента. После ввода данных нажмите кнопку **ОК**. Панель будет закрыта, новый элемент появится в списке всех блюд кафе.

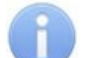

#### *Примечание:*

Перед добавлением нового блюда проверяется уникальность выбранной для этого блюда клавиши быстрого вызова. Если выбранная клавиша уже используется, система сообщит об этом и в добавлении будет отказано.

5. При необходимости для добавления нового элемента списка на том же уровне списка повторите операцию.

- 6. Для элемента списка **Тип: Категория блюд** предусмотрена возможность добавления вложенных элементов. Для добавления вложенного элемента выделите элемент в списке и нажмите на панели инструментов списка всех блюд кнопку **Добавить вложенный элемент** – . Откроется панель ввода и редактирования параметров элемента.
- 7. Укажите тип нового элемента, название, стоимость и выберите сочетание клавиш клавиатуры для быстрого выбора элемента. После ввода данных нажмите кнопку **ОК**. Панель будет закрыта, новый элемент появится как вложенный для выделенного в списке всех блюд кафе элемента.
- 8. При необходимости для добавления еще одного вложенного элемента повторите операцию.
- 9. Для изменения параметров элемента списка выделите этот элемент и нажмите на панели инструментов списка всех блюд кнопку **Изменить** – **EXO СТКРО** СТКРО панель ввода и редактирования параметров элемента.
- 10.На открывшейся панели измените параметры элемента. Изменение типа элемента не доступно. После изменения данных нажмите кнопку **ОК**. Панель будет закрыта, будет выполнена синхронизация данных по тому же блюду в меню.
- 11.Для удаления элемента списка выделите этот элемент и нажмите на панели инструментов списка всех блюд кнопку **Удалить** – **В. В открывшемся окне** подтверждения нажмите **Да**. После этого элемент будет удален из списка и из всех меню.

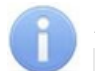

#### *Примечание:*

При удалении блюда из комплексного обеда блюдо остается в списке блюд, поэтому подтверждение удаления не запрашивается.

#### <span id="page-16-0"></span>**4.4 Формирование комплексного обеда**

Элемент типа **Комплексный обед** специфичен в плане определения списка его блюд.

#### *Примечание:*

Система позволяет изменить стоимость блюда, включенного в обед, без изменения стоимости такого же блюда вне обеда. Блюда комплексных обедов выделяются зеленым цветом.

Добавление блюда в комплексный обед:

- 1. Выделить это блюдо всписке блюд и нажмите кнопку кнопка **Запомнить для добавления в обед** – .
- 2. Выделить нужный элемент типа **Комплексный обед** в который необходимо добавить блюдо и нажмите кнопку **Добавить в обед** – . После добавления блюда в обед автоматически пересчитывается стоимость обеда. После добавления/ удаления блюда из обеда выполняется синхронизация состава блюд в таком же обеде из меню.

#### <span id="page-16-1"></span>**4.5 Формирование меню**

Меню формируется на основе созданного ранее списка всех блюд кафе. Добавление элементов списка блюд в меню осуществляется с помощью кнопок формирования меню, расположенных между панелями всех блюд и меню. По умолчанию на панели меню доступен один элемент *Меню*, который не может быть удален. Для формирования меню:

- 1. Для добавления в меню всех блюд нажмите кнопку **Добавить ВСЕ в меню** . При этом список блюд меню заменяется списком всех блюд кафе.
- 2. Для добавления в меню блюда, категории блюд или комплексного обеда выделите его в списке всех блюд и нажмите кнопку **Добавить в меню** – . Результат использования кнопки зависит то того, какой тип элемента добавляется, и какой элемент выделен в меню.

#### *Примечание:*

- Разрешено добавление в меню отдельного блюда (блюда дополнительной дотации), категории блюд или комплексного обеда из списка блюд кафе. Добавление выполняется перед выделенным в меню элементом, на том же уровне.
- Комплексный обеда может быть добавлен в меню только целиком. Запрещено изменение состава комплексного обеда уже добавленного в меню
- Разрешено добавление в категорию меню блюда (блюда дополнительной дотации) из списка блюд. Элемент добавляется последнем в списке вложенным в категорию.
- 3. Для добавления в меню одного блюда из категории вместе с названием категории необходимо выделить это блюдо и нажать кнопку **Добавить в меню с категорией** – . Если категория уже существует в меню, то блюдо будет добавлено в категорию.
- 4. Для удаления одного из элементов меню выделите его и нажмите в инструментах **панели Основное меню** кнопку Удалить – <sup>1</sup>.
- 5. Для улучшения внешнего вида меню при печати в него можно добавить пустую строку. Для этого выделите элемент меню перед которым необходимо добавить строке и нажмите в инструментах панели **Основное меню** кнопку **Вставить пустую строку перед активной** –  $\blacksquare$ .
- 6. После изменения или создания нового меню автоматически сохраняются.
- 7. Для сохранения основного меню в списке дополнительных меню нажмите в инструментах панели **Основное меню** кнопку **Добавить в список дополнительных меню** – . В открывшемся окне введите название меню и нажмите кнопку **ОК**.

#### *Примечание:*

Выбор меню из списка дополнительных меню возможен в разделе *«Кафе: касса»*.

#### <span id="page-18-0"></span>**4.6 Список дополнительных меню**

Для доступа к окну нажмите кнопку **Список дополнительных меню** – в инструментах панели **Основное меню**. Окно предназначено для редактирования списка созданных ранее меню.

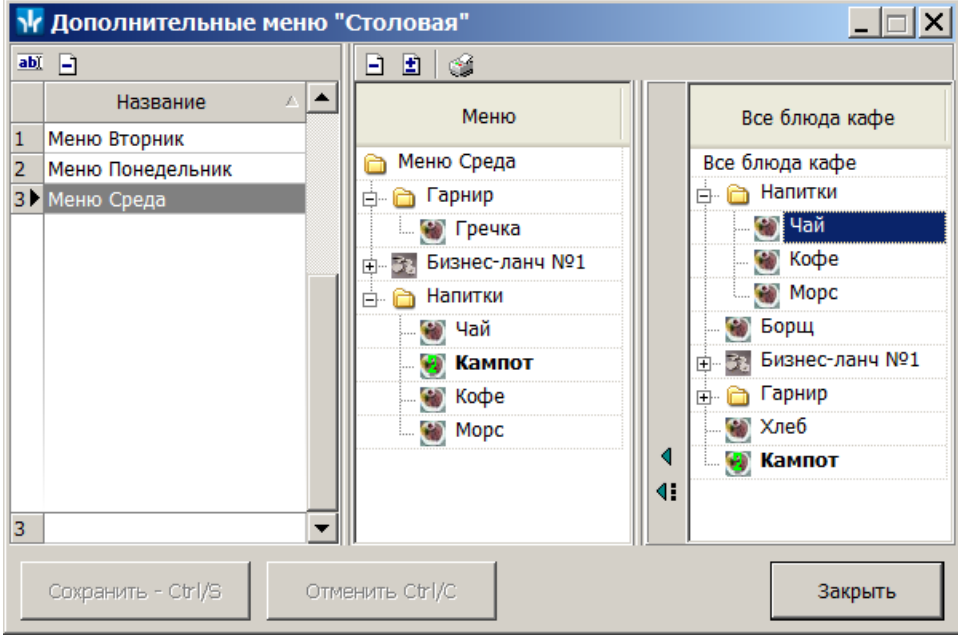

В строке заголовка окна указано название кафе (предприятия общественного питания) для которого доступны меню. Окно состоит из трех панелей: списка дополнительных меню, списка блюд выделенного меню и списка всех блюд. В окне доступны следующие инструменты:

Инструменты списка дополнительных меню:

 – кнопка **Изменить название** (**Ctrl**+**E**) позволяет открыть окно **Новое название** для изменения названия выделенного меню.

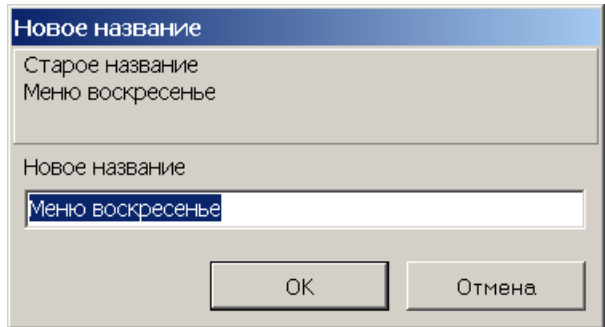

– кнопка **Удалить** (**Ctrl**+**D**) позволяет удалить выделенное меню.

Инструменты списка блюд выделенного меню и списка всех блюд:

– кнопка **Удалить** (**Del**) позволяет удалить выделенное блюдо из меню.

 – кнопка **Вставить пустую строку перед активной** (**Ctrl**+**Ins**) позволяет вставить пустую строку для улучшения внешнего вида печатного варианта меню.

 – кнопка **[Печать](#page-19-0)** (**Ctrl**+**P**) позволяет распечатать список блюд выделенного меню.

 – кнопка **Добавить в меню** (**Ins**) позволяет добавит в меню выделенный элемент.

 – кнопка **Добавить в меню с категорией** позволяет добавит в меню выделенное блюдо и название категории.

Кнопки окна:

**Сохранить** (**Ctrl**+**S**) – кнопка позволяет сохранить изменения, внесенные в список меню.

**Отменить** (**Ctrl**+**C**) – кнопка позволяет отменить изменения, внесенные в список меню.

**Закрыть** – кнопка позволяет закрыть окно **Дополнительное меню**. Если список меню был изменен, но не сохранен, то откроется окно для подтверждения закрытия окна.

#### <span id="page-19-0"></span>**4.7 Печать меню**

Если в меню добавлен хотя бы один элемент, то доступна возможность печати меню. Для этого необходимо нажать кнопку **Печать** – в инструментах панели **Основное меню**. Откроется окно **Меню: параметры печати**:

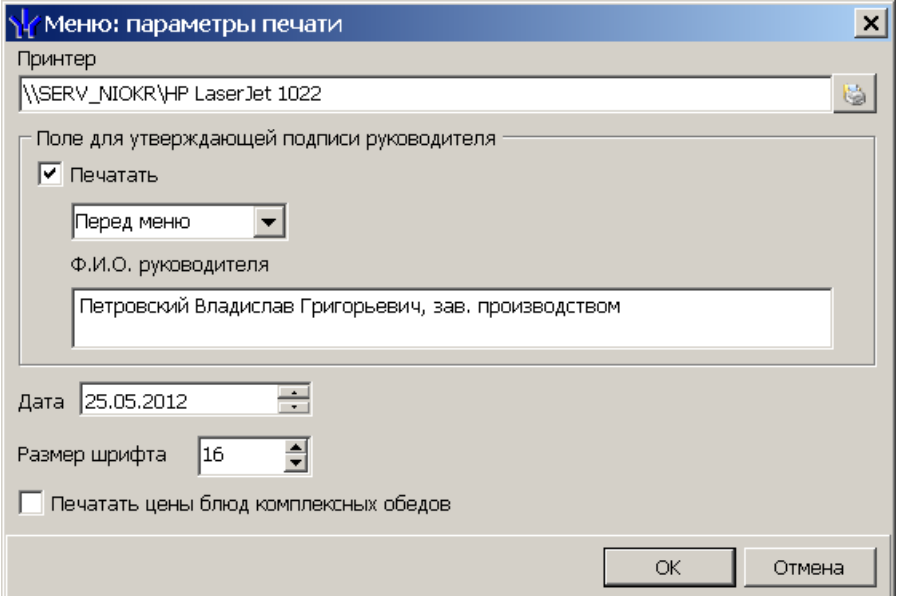

В открывшемся окне доступны следующие параметры:

**Принтер** – Поле для выбора используемого при печати меню принтера. При первом вызове окна в нем выбран принтер, установлены *Windows* по умолчанию.

Так же в окне доступны дополнительные параметры меню добавляемые при печати меню.

После нажатия кнопки **ОК** откроется окно предварительного просмотра для последующей печати, например:

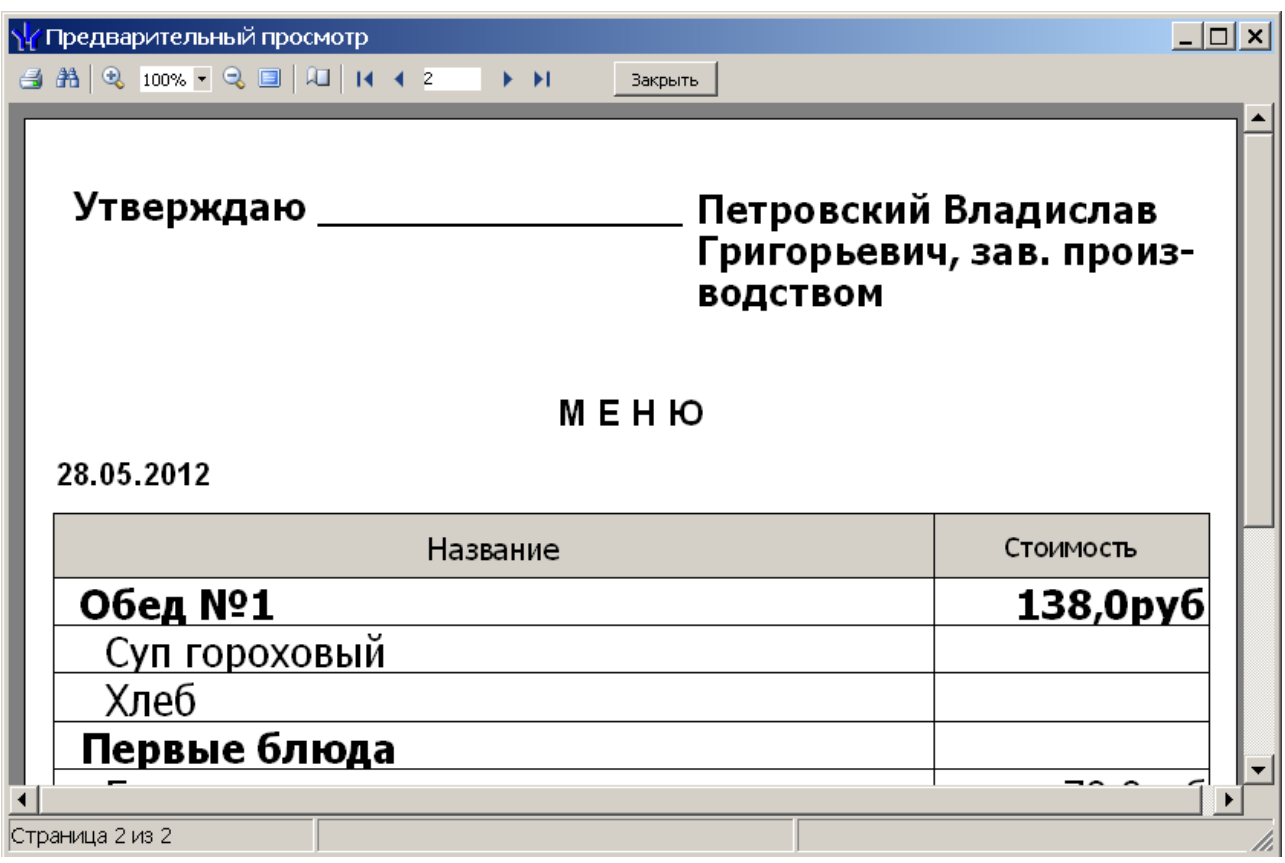

### <span id="page-21-0"></span>**5 Раздел «Кафе: Касса»**

### **5.1 Назначение**

Раздел *«Кафе: касса»* представляет собой АРМ кассира. Раздел предназначен для формирования заказа на основе текущего меню выбранного кафе и сохранение информации о заказе.

Обслуживание посетителей основано на предъявлении идентификатора (карты доступа) посетителя кафе к контрольному считывателю, подключенному к ПК, на котором установлен раздел. Возможен заказ без предъявления карты - при оплате наличными.

### <span id="page-21-1"></span>**5.2 Вкладка «Касса»**

#### **5.2.1 Рабочее окно вкладки**

Кафе Кафе  $\overline{\phantom{0}}$  $\bigcirc$ Касса | установки |  $\overline{\mathcal{L}(2)}$ Стоимость -Основное меню Название  $\sqrt{3}$ • Удалить из заказа | Del Кнопка Шашлык из курицы 40.0pv6 Название Стоимость быстрого Оплата 70,0py6 Борщ вызова **• Безналичными по карте | 1** Соки в ассортименте 20,0py6 • Меню ⊕ R Обед №1 95,0py6 Ctrl+1 Картофель пюре 30,0pv6 ⊗Наличными по карте  $\overline{2}$ 370,0py6 Ctrl+2 **В ⊠ Обед №2** l, в за Обед №3 160,0py6  $|3$ **• Наличными без карты** 40,0py6 - ® Шашлык из кури...  $(6)$ 70,0py6 - у Борщ 20,0py6 **8** Отменить заказ - • Соки в ассортим... 160,0py6<sub>-</sub> Итого 7 30,0py6 **Е же Картофель пюре**  $\widehat{\mathbf{s}}$ Информация о посетителе ⊕ ⊠ Обед №4 380,0руб Подразделение Результаты проверки Схема оплаты • ⊠ Обед №5 195,0py6 График<br>посещения Схема оплаты Фамилия Имя<br>Отчество • • Вторые блюда Количество **• • Гарниры** заказов Лимит расходов **В- • Горячие закуски В • Первые блюда** ⊛ Борщ 70,0py6 -<br>Тип схемы Информация о Размер компенсации **• Рассольник** 30,0py6  $\begin{pmatrix} 4 \end{pmatrix}$ **ВОЗМОЖНОСТИ** Лимит расходов Дополнительная - суп овощной 20,0py6 выполнения заказа дотация  $\bigcirc$ Считыватель Норма Формирование заказа

Рабочее окно раздела имеет следующий вид:

- 1. **Кафе** Панель с выпадающим списком кафе (предприятий общественного питания). Панель со списком видима, если в справочнике кафе (раздел *«Кафе: справочники»*) больше одного элемента. Для каждого кафе - свои список блюд и меню. Пользователь системы с правами администратора имеет право на работу с данными всех кафе. Чтобы пользователь без административных прав мог работать с конкретным кафе необходимо предоставить ему на это права (см. раздел *«Назначение прав доступа операторов»*).
- 2. Выбор вкладки раздела. Доступны следующие вкладки:
	- **Касса** рабочее место кассира.
	- **[Установки](#page-27-0)**
- 3. Раскрывающийся список для выбора меню. Меню формируются в разделе *«Блюда и меню»*.
- 4. Рабочая область раздела содержит список блюд выбранного меню. Редактирование списка блюд производится в разделе *«Кафе: Блюда и меню»*. Для добавления блюда в заказ дважды нажмите на него левой кнопкой мыши. Или выделите, после чего нажмите кнопку **Поместить в заказ**.
- 5. Кнопка **Поместить в заказ** позволяет добавить выделенное в рабочей области раздела блюдо в заказ (клавиша быстрого вызова **Insert**).
- 6. Список блюд в заказе.
- 7. Блок кнопок для управления заказом и кнопок выбора одного из трех способов оплаты заказа. На каждой кнопке справа от названия указана ее клавиша быстрого вызова. Все указанные клавиши относятся к цифровой части клавиатуры.
	- **Удалить из заказа** (**Del**) позволяет удалить выделенное блюдо из заказа.
	- **[Безналичными](#page-23-0) [по](#page-23-0) [карте](#page-23-0)** (**1**)
	- **[Наличными](#page-25-0) [по](#page-25-0) [карте](#page-25-0)** (**2**)
	- **[Наличными](#page-26-0) [без](#page-26-0) [карты](#page-26-0)** (**3**)
	- **Отменить заказ** (**-**)
- 8. Панель **Информация о посетителе** заполняется после предъявления идентификатора (карты доступа). На панели отображаются:
	- Учетные данные.
	- Фотография.
	- Результаты проверки возможности формирования и выполнения заказа посетителя. Проверяются: соответствие времени посещения графику посещений; количество разрешенных и фактических посещений в текущем интервале времени; расходы с начала месяца (сравниваются с месячным лимитом расходов) - проверяются, если время посещений и количество заказов в норме.
	- Информация о схеме оплаты питания.
- 9. Строка состояния и статуса формирования (выполнения) заказа: информация о том, какие действия ожидаются от кассира или посетителя, информация о состоянии связи с контрольным считывателем.

#### <span id="page-22-0"></span>**5.2.2 Порядок оплаты заказа**

Формирование заказа происходит в следующем порядке:

- 1. Посетитель кафе выбирает блюда после чего подходит к кассе.
- 2. Кассир в рабочей области раздела выбирает блюда и последовательно добавляет их в заказ нажимая кнопку **Поместить в заказ**. В строке состояния окна раздела при этом выводится надпись *«Формирование заказа»*.
- 3. При добавлении блюд в заказ в области текущего заказа автоматически рассчитывается его стоимость. В любой момент доступны кнопки выбора способа оплаты и кнопка **Отменить заказ**.

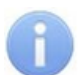

#### *Примечание:*

Если в заказе присутствует блюдо дополнительной дотации и схема оплаты посетителя включает дополнительную дотацию, то одно такое блюдо в заказе не тарифицируется (бесплатное).

- 4. Сформировав заказ, кассир выясняет желательный для клиента способ оплаты и нажимает соответствующую кнопку блок кнопок для управления заказом:
	- **[Безналичными](#page-23-0) [по](#page-23-0) [карте](#page-23-0)**
	- **[Наличными](#page-25-0) [по](#page-25-0) [карте](#page-25-0)**
	- **[Наличными](#page-26-0) [без](#page-26-0) [карты](#page-26-0)**

#### <span id="page-23-0"></span>**Безналичная оплата, с предъявлением карты**

- 5. Кассир нажимает на блоке кнопок управления заказом кнопку **Безналичными по карте**.
- 6. Система переходит в состояние ожидания предъявления карты. В панели статуса окна кассира появляется анимированная надпись *Ожидание предъявления идентификатора для оплаты безналичными*, в панели статуса монитора посетителя - анимированная надпись *Предъявите идентификатор для оплаты безналичными*.
- 7. После предъявления карты программа получает информацию о посетителе: проверяется соответствие времени посещения графику посещений, отсутствие превышения количества заказов в интервал времени посещения, рассчитываются расходы посетителя с начала месяца и сравниваются с лимитом расходов, установленным в схеме оплаты .
- 8. Если нарушен график или превышено количество заказов, то система запретит выполнение заказа, отобразив информацию о причине отказа и переходит в состояние ожидания формирования нового заказа:

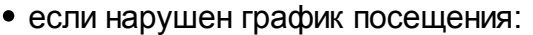

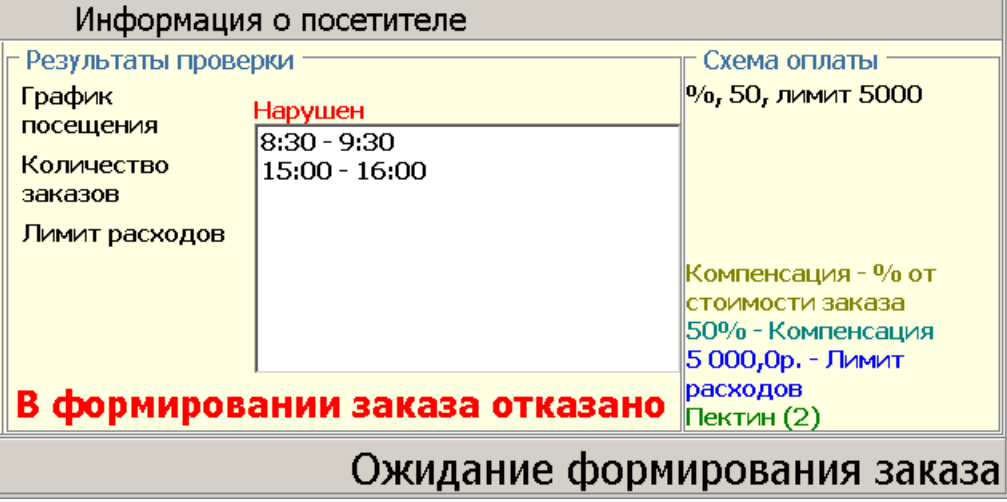

если превышено количество заказов:

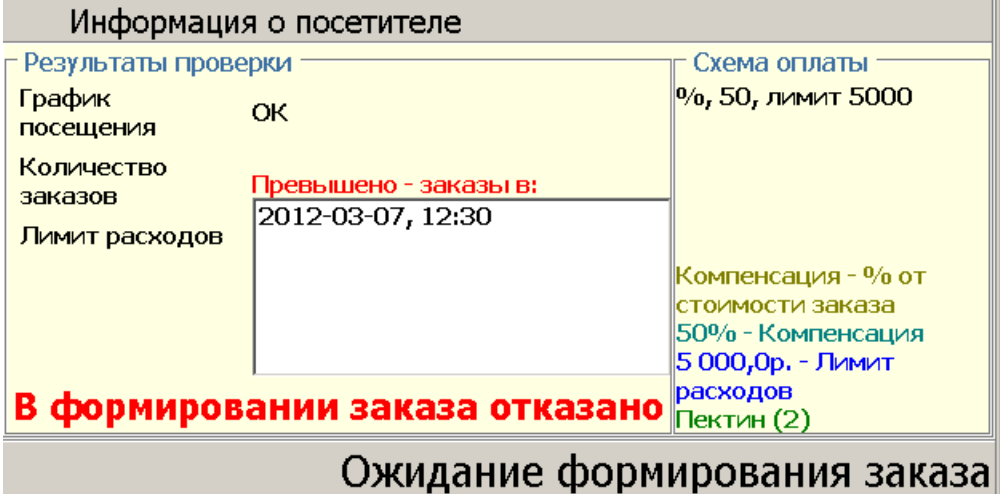

9. Если превышен лимит расходов с начала месяца, то система остается в режиме формирования заказа, но оплата такого заказа безналичными запрещена, посетитель может отказаться от какого-либо блюда (кнопка **Удалить из заказа**) или выбрать другой способ оплаты, не меняя состав блюд заказа. В процессе изменения состава блюд заказа автоматически рассчитывается его новая стоимость:

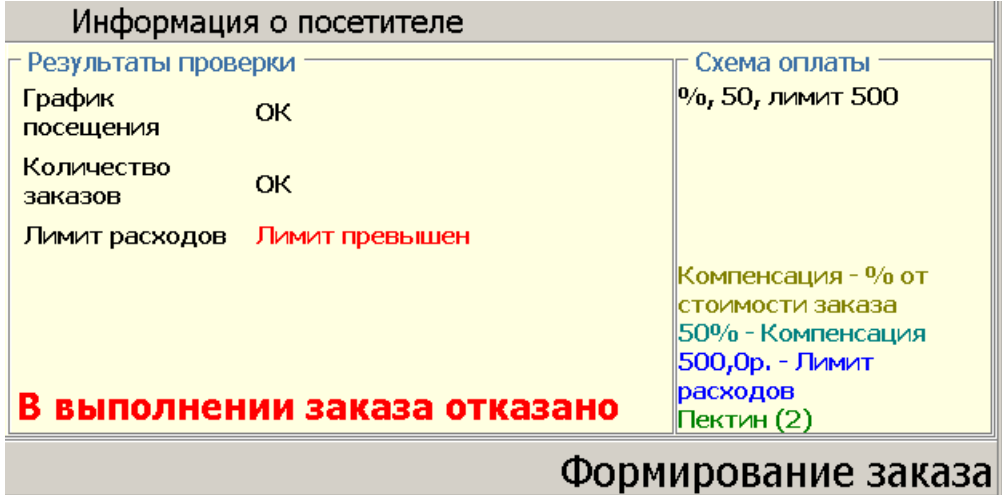

- 10.Если никаких нарушений не обнаружено, то в нижней части списка блюд выводится:
	- **Итого без компенсации** полная стоимость заказа;
	- **Итого с учетом компенсации** безналичные расходы посетителя с учетом компенсации;
	- **К уплате с начала месяца** полная сумма безналичного долга посетителя с начала месяца.
- 11.Программа переходит в состояние ожидания получения согласия посетителя на безналичную оплату заказа, при этом в панели статуса монитора посетителя появляется запрос на подтверждение оплаты. В строке состояния при этом появляется надпись: *«Подтвердите согласие посетителя»*.
- 12.После получения устного согласия посетителя на оплату, кассир нажимает кнопку безналичного способа оплаты, название которой изменяется на **Оплачено**.

13.После этого программа при необходимости печатает чек, сохраняет информацию о заказе и переходит в состояние ожидания формирования нового заказа. В строке состояния при этом появляется надпись: *«Ожидание формирования заказа»*.

#### <span id="page-25-0"></span>**Оплата наличными после предъявления карты**

- 5. Кассир нажимает на блоке кнопок управления заказом кнопку **Наличными по карте**.
- 6. Система переходит в состояние ожидания предъявления карты. В панели статуса окна кассира появляется надпись *Ожидание предъявления идентификатора для оплаты наличными*, в панели статуса монитора посетителя - *Предъявите идентификатор для оплаты наличными*.
- 7. После предъявления карты программа получает информацию о посетителе: проверяется соответствие времени посещения графику посещений, не превышено ли количество заказов в интервал времени посещения.
- 8. Если нарушен график или превышено количество заказов, то система запретит выполнение заказа, отобразив информацию о причине отказа (аналогично [заказу](#page-23-0) [с](#page-23-0) [оплатой](#page-23-0) [безналичными](#page-23-0) [по](#page-23-0) [карте](#page-23-0)).
- 9. Если нарушений нет, то в списке блюд заказа отображаются:
	- **Итого без компенсации** полная стоимость заказа;
	- **К уплате наличными** сумма, которую следует оплатить наличными ;
	- **К уплате с начала месяца** долг посетителя с начала месяца .

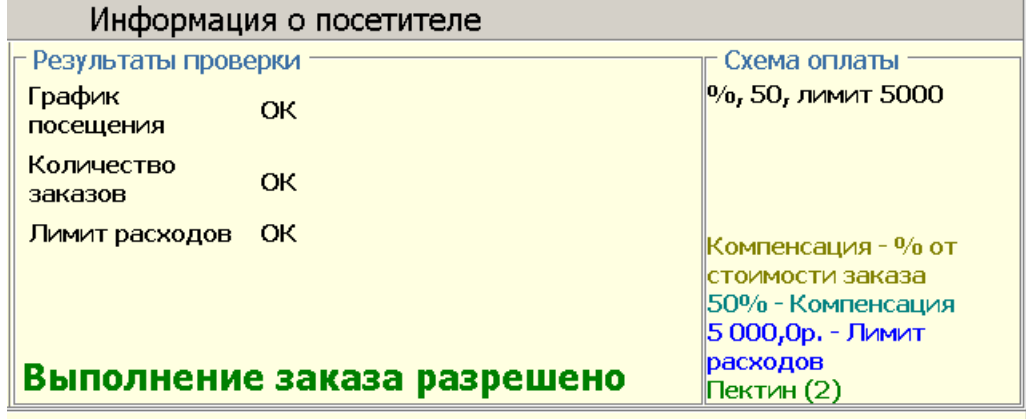

#### Подтвердите оплату наличными

- 10.Система переходит в режим ожидания подтверждения кассиром оплаты посетителем указанной суммы (в строке **К уплате наличными**). В панели статуса монитора посетителя - **Оплата наличными**.
- 11.Получив необходимую сумму, кассир нажимает кнопку наличного способа оплаты (по карте), название которой изменяется на **Оплачено**.
- 12.После этого программа при необходимости печатает чек, сохраняет информацию о заказе и переходит в состояние ожидания формирования нового заказа. В строке состояния при этом появляется надпись: *«Ожидание формирования заказа»*.

#### <span id="page-26-0"></span>**Оплата наличными без предъявления карты**

- 5. Кассир нажимает на блоке кнопок управления заказом кнопку **Наличными без карты**.
- 6. После этого система переходит в режим ожидания подтверждения кассиром оплаты посетителем стоимости заказа указанной в строке **К уплате наличными**. В панели статуса монитора посетителя - **Оплатите заказ**.

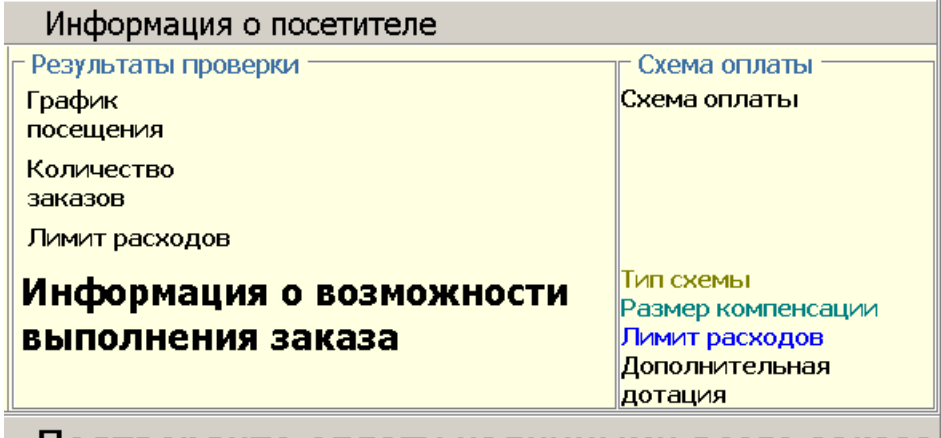

- Подтвердите оплату наличными всего заказа
- 7. Получив необходимую сумму, кассир нажимает кнопку наличного способа оплаты (без карты), название которой изменяется на **Оплачено**.
- 8. После этого программа при необходимости печатает чек, сохраняет информацию о заказе и переходит в состояние ожидания формирования нового заказа. В строке состояния при этом появляется надпись: *«Ожидание формирования заказа»*.

### <span id="page-27-0"></span>**5.3 Вкладка «Установки»**

Закладка **Установки** имеет следующий вид:

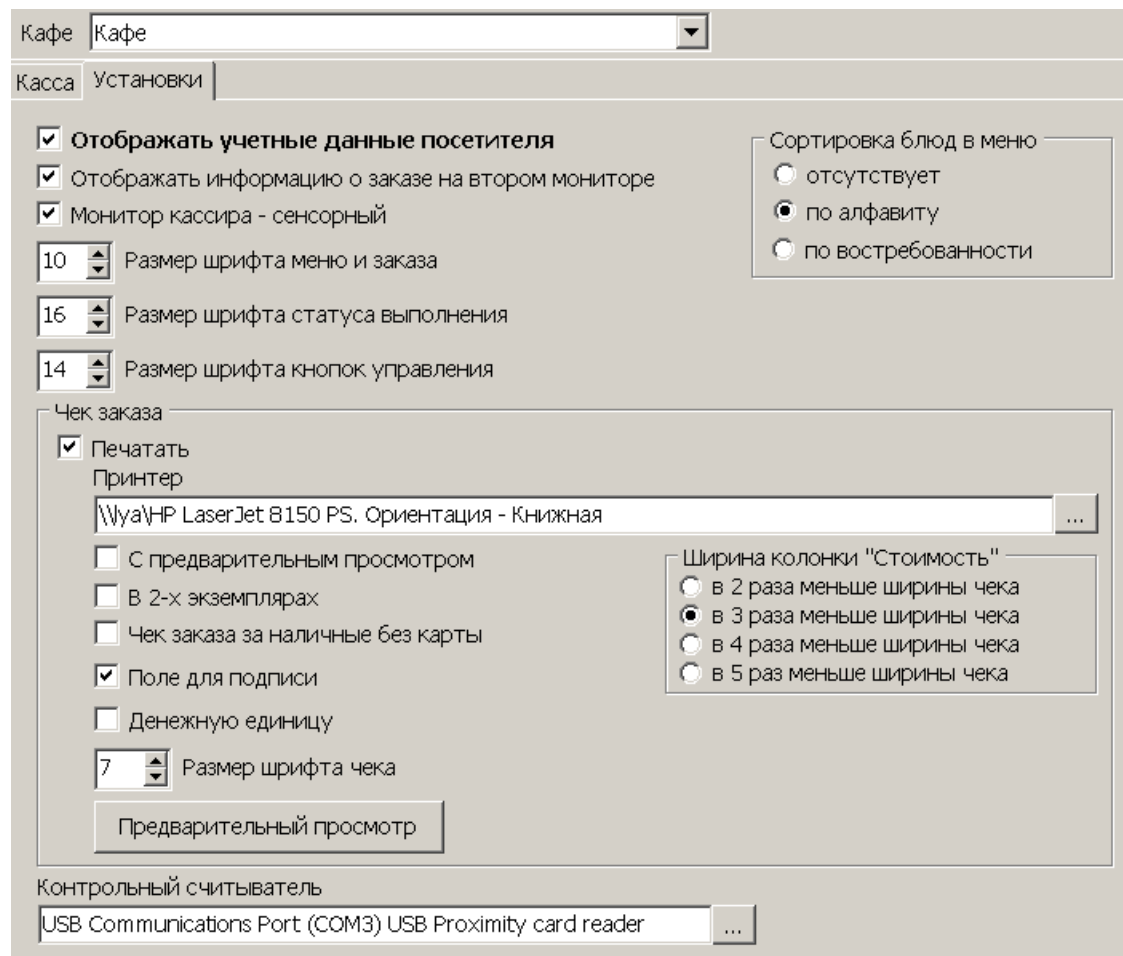

**Кафе** – Если введено название предприятия (кафе), то оно будет напечатано в заголовке чека заказа.

#### **Настройка отображения на мониторе**

**Отображать учетные данные посетителя** – при установленном флажке в рабочем окне кассира отображается должность, подразделение и ФИО посетителя кафе (на втором мониторе для посетителя эта информация отображается всегда).

**Отображать информацию о заказе на втором мониторе** – при установленном флажке, если система обнаружит второй монитор то, на нем будет отображаться следующая информация:

- учетные данные посетителя кафе;
- этапы формирования заказа;
- результаты проверки возможности формирования/ выполнения заказа (только после выбора способа оплаты **...по карте** и предъявления карты).

Эти данные дублируют соответствующую информацию, выводимую в рабочем окне раздела на основном мониторе - чтобы посетитель имел возможность контролировать формирование заказа.

Окно, отображаемое на втором мониторе, имеет следующий вид:

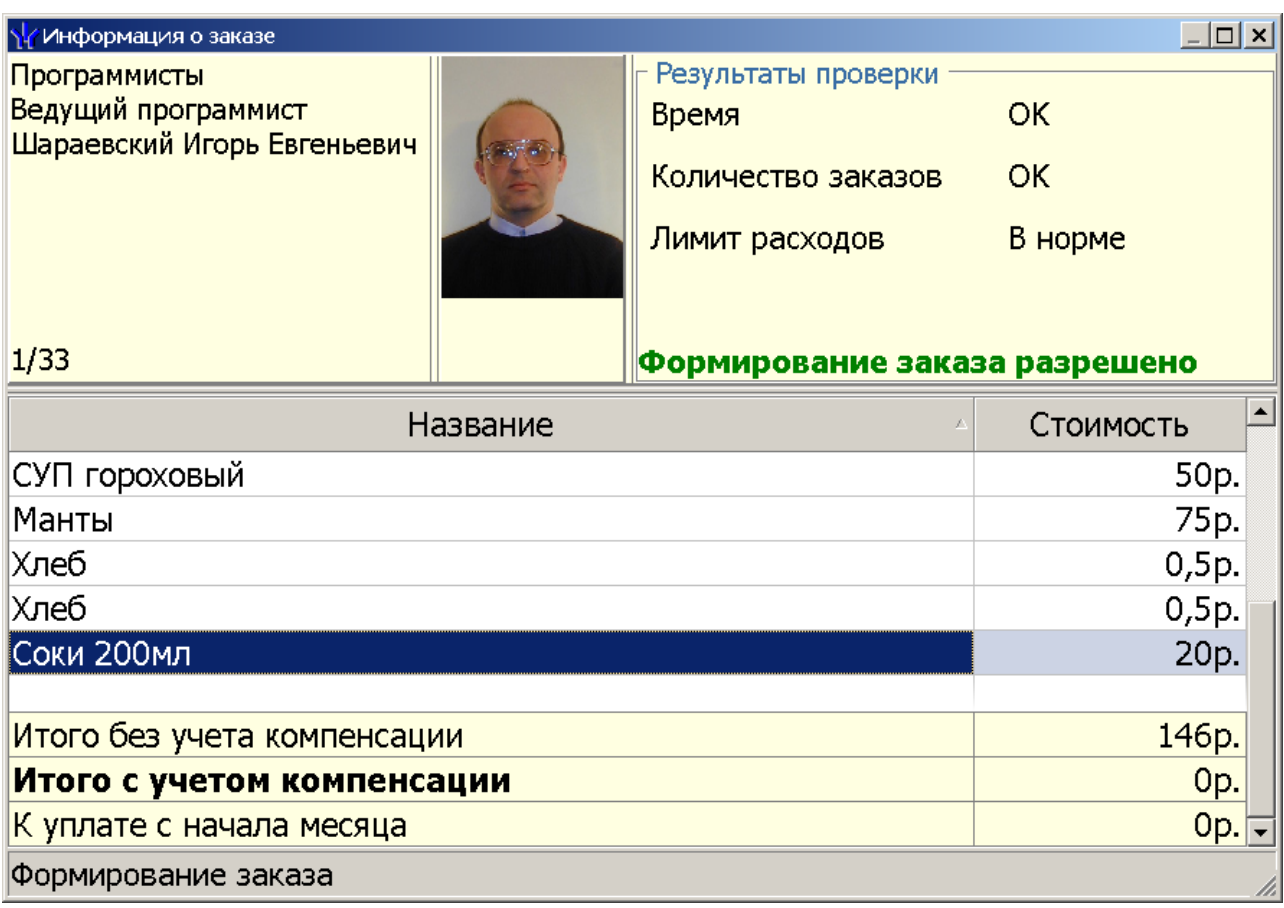

В панели статуса в нижней части окна отображается статус формирования заказа или ожидаемые действия посетителя.

**Монитор кассира - сенсорный** – при установленном флажке, добавление блюда в заказ может осуществить одинарным нажатием на его названии.

**Размер шрифта меню и заказа** – в поле можно изменить размер букв меню и в списке блюд заказа. Размер здесь приводится в условных единицах.

**Размер шрифта статуса выполнения** – в поле можно изменить размер букв в панели статуса заказа. Размер здесь приводится в условных единицах.

**Размер шрифта кнопок управления** – в поле можно изменить размер блока кнопок управления заказом в рабочей области окна раздела. Как следствие можно управлять размером букв на этих кнопках. Размер здесь приводится в условных единицах.

**Сортировка блюд в меню** – переключатель позволяет выбрать в какой последовательности отображаются блюда в меню:

- **Отсутствует**
- **По алфавиту**
- **По востребованности** (по данным за последние 30 дней)

#### **Настройка вида чека**

Блок **Чек заказа** позволяет настраивать внешний вид чека (поле для подписи, высота шрифта, ширина колонки **Стоимость**), определить, печатать ли название денежной единицы, задать количество печатных экземпляров, отобразить чек в отдельном окне перед печатью (переключатель **С предварительным просмотром**), определить, печатать ли чек для заказа с оплатой наличными без карты.

С помощью кнопки **Предварительный просмотр** можно увидеть, какой вид будет иметь чек в соответствии с выбранными параметрами (печатается чек с условными данными).

Окно предварительного просмотра чека имеет следующий вид:

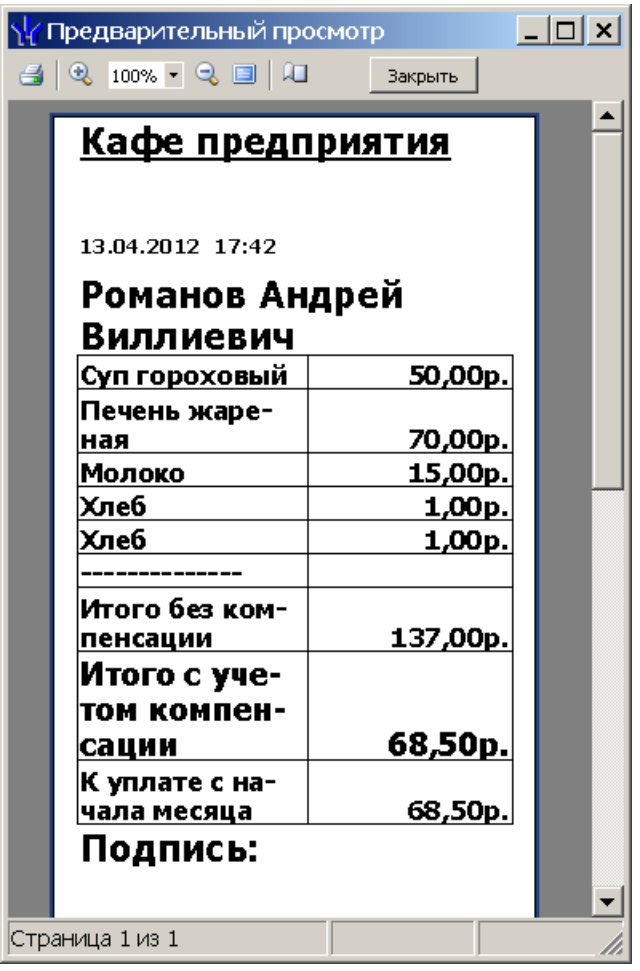

В чеке отображается информация о заказе, название предприятия (кафе), дата заказа, ФИО посетителя.

Если выбрана оплата заказа наличными без предъявления карты, то ФИО посетителя и поле для подписи не выводятся.

#### **Подключение контрольного считывателя**

Из невозможности учета безналичной оплаты питания без идентификации посетителя вытекает необходимость подключения к ПК, на котором работает раздел, контрольного считывателя. Контрольный считыватель подключается к USB-порту, устанавливается его драйвер, после чего его можно зарегистрировать и использовать в разделе.

Выбор установленного в *Windows* контрольного считывателя производится с помощью кнопки, расположенной справа от поля **Контрольный считыватель.** После нажатия кнопки отображается окно следующего вида:

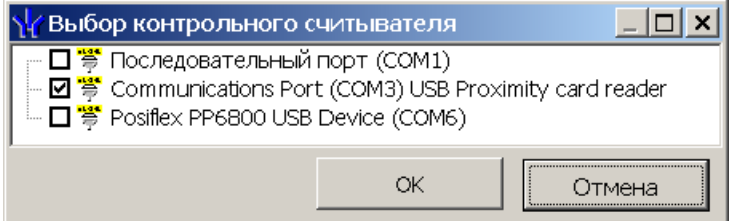

Подключенный и инсталлированный с помощью драйвера контрольный считыватель будет отображен так, как в примере - *«Communications Port (COM<номер порта>) USB <тип поддерживаемых карт> card reader»*. Для использования считывателя в разделе включите переключатель слева от названия и нажмите кнопку **ОК**.

После перехода на закладку **Касса** система попытается подключиться к считывателю. Если подключение будет успешным, то в рабочем окне раздела, на панели статуса, появится надпись **Считыватель: Норма**. Если подключение завершится ошибкой, там же будет отображена возможная причина отказа.

### <span id="page-31-0"></span>**6 Раздел «Кафе: Отчеты»**

#### **6.1 Назначение**

Раздел *«Кафе: отчеты»* предназначен для составления отчетов о расходах сотрудников при оплате питания. Отчеты формирубтся по подразделениям, блюдам на основании информации о заказах, сформированных в разделе *«Кафе: касса»*. На вкладке отчетов по блюдам реализована функция удаления заказов за прошлые месяцы.

### <span id="page-31-1"></span>**6.2 Вкладка «Сотрудники»**

На вкладке **Сотрудники** можно получить отчет по сотрудникам выбранного подразделения.

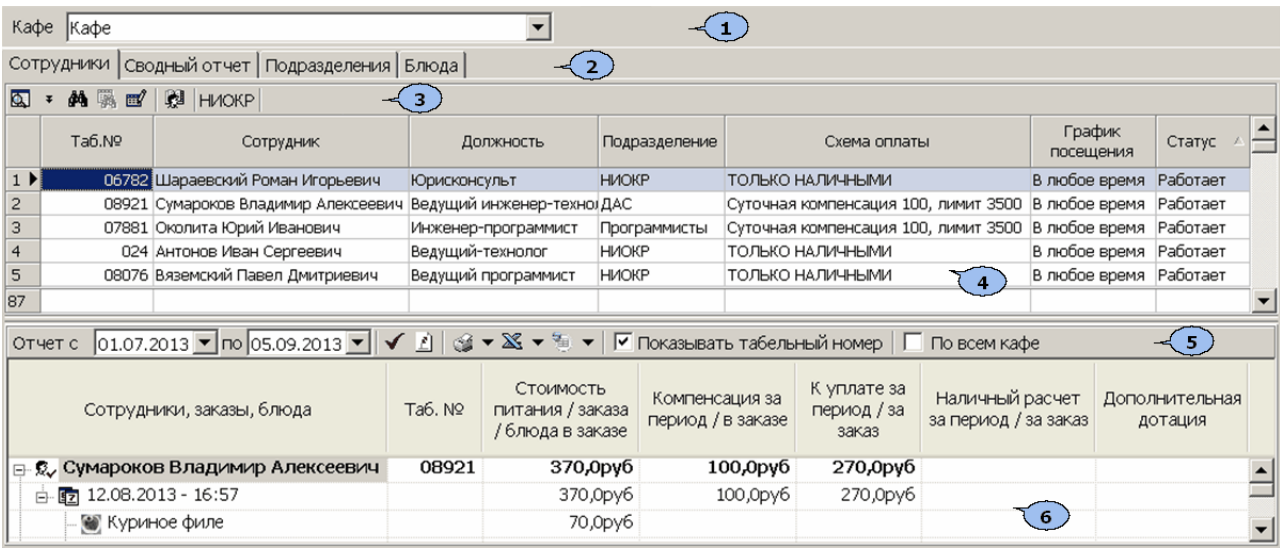

Рабочее окно вкладки имеет следующий вид:

- 1. **Кафе** раскрывающийся список для выбора одного из кафе (предприятий общественного питания). Список доступен, если в разделе *«Кафе: справочники»* создано больше одного кафе. Пользователь системы с правами администратора имеет право на работу с данными по блюдам любого кафе. Чтобы пользователь без административных прав мог получить отчет по блюдам конкретного кафе необходимо предоставить ему на это права (см. раздел *«Назначение прав доступа операторов»*).
- 2. Выбор вкладки раздела.
	- **Сотрудники**
	- **[Сводный](#page-33-0) [отчет](#page-33-0)**
	- **[Подразделения](#page-34-0)**
	- **[Блюда](#page-35-0)**
- 3. Панель инструментов вкладки:

 – кнопка **Общий поиск сотрудника** позволяет произвести поиск сотрудника во всех подразделениям по табельному номеру или ФИО

 – кнопки **Показать/ Скрыть результаты общего поиска** позволяют открыть/ скрыть панель с результатами общего поиска.

 – кнопка **Быстрый поиск** поиск сотрудника в выбранном на панели инструментов подразделении по табельному номеру или ФИО.

 – кнопки **Применить/отменить выборку** позволяет применить или отменить выборку к списку сотрудников в рабочей области вкладки.

**•• - кнопка Настроить выборку** позволяет настроить выборку (фильтр) сотрудников отображаемых в рабочей области вкладки. Доступны следующие критерии построения выборки:

- **Должность**
- **Подразделение**
- **Схема оплаты**
- **График посещения**

 – кнопка **Выбор подразделения** позволяет выбрать подразделение, сотрудники которого будут отображаться в рабочей области вкладки. Справа от кнопки указано название выбранного в данный момент подразделения.

4. Список сотрудников выбранного на панели инструментов подразделения.

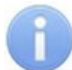

#### *Примечание:*

В рабочей области реализованы функции: сортировка по элементам одного или нескольких столбцов, одновременное выделения нескольких элементов и изменение ширины и последовательности столбцов.

5. Панель инструментов для работы с отчетом:

**Отчет с ... по...** – поля ввода дат начала и окончания периода за который строится отчет.

– кнопка **Получить отчет** (**Ctrl**+**R**) позволяет обновить отчет.

 – кнопка **Сокращенные/ полные ФИО** позволять отображать инициалы сотрудников или имена и отчества полностью.

 – при нажатии стрелки справа от кнопки **Печать** откроется меню позволяющее выбрать форму отчета для вывода на печать:

- **Сотрудники**
- **Сотрудники и заказы**

#### **Все данные отчета**

 – при нажатии стрелки справа от кнопки **Экспорт в MS Excel** откроется меню позволяющее выбрать форму отчета для сохранения в файле электронных таблиц *MS Office Excel* с расширением .xls.

 – при нажатии стрелки справа от кнопки **Экспорт в OpenOffice Calc** откроется меню позволяющее выбрать форму отчета для сохранения в файле электронных таблиц *OpenOffice Calc* с расширением .ods.

**Показывать табельный номер** – переключатель, с помощью которого можно управлять наличием в отчете столбца с табельным номером.

**По всем кафе** – при установке флажка отчет формируется по всем созданным кафе (предприятиям общественного питания).

6. Рабочая область вкладки содержит отчет по выбранным в списке сотрудникам. Для получения отчета необходимо выделить сотрудников для которых формируется отчет, указать период отчета и нажать кнопку **Получить отчет** на панели инструментов работы с отчетом. В рабочей области доступны следующие столбцы, содержащие информацию о посещениях кафе сотрудниками:

**Стоимость питания/ заказа/ блюда в заказе Компенсация за период**

**К уплате за период/ за заказ** - величина превышения суммы компенсации при безналичной оплате, то есть сумма, которую должен доплатить сотрудник. **Наличный расчет за период/ за заказ Дополнительная дотация**

### <span id="page-33-0"></span>**6.3 Вкладка «Сводный отчет»**

На вкладке **Сводный отчет** можно получить отчет по всем сотрудникам выбранного подразделения (включая все его подчиненные отделы).

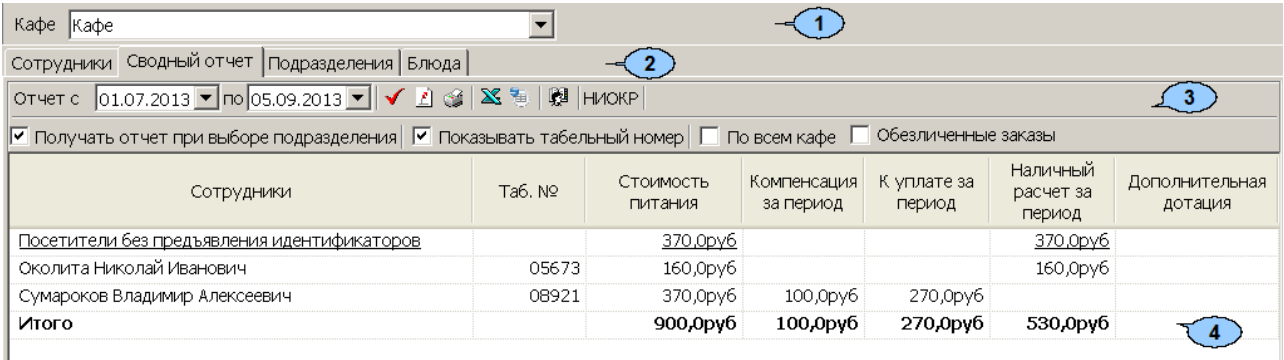

- 1. **Кафе** раскрывающийся список для выбора одного из кафе (предприятий общественного питания). Список доступен, если в разделе *«Кафе: справочники»* создано больше одного кафе.
- 2. Выбор вкладки раздела.
	- **[Сотрудники](#page-31-1)**
	- **Сводный отчет**
	- **[Подразделения](#page-34-0)**
	- **[Блюда](#page-35-0)**
- 3. Панель инструментов вкладки:

**Отчет с ... по...** – поля ввода дат начала и окончания периода за который строится отчет.

– кнопка **Получить отчет** (**Ctrl**+**R**) позволяет обновить отчет.

 – кнопка **Сокращенные/ полные ФИО** позволять отображать инициалы сотрудников или имена и отчества полностью.

– кнопка **Печать** позволяет вывести отчет на печать.

 – кнопка **Экспорт в MS Excel** позволяет сохранить отчет в файле электронных таблиц *MS Office Excel* с расширением .xls.

 – кнопка **Экспорт в OpenOffice Calc** позволяет сохранить отчет в файле электронных таблиц *OpenOffice Calc* с расширением .ods.

 – кнопка **Выбор подразделения** позволяет выбрать подразделение, сотрудники которого будут отображаться в рабочей области вкладки. Справа от кнопки указано название выбранного в данный момент подразделения.

**Получать отчет при выборе подразделения** – при установленном флажке отчет формируется автоматически при выборе подразделения.

**Показывать табельный номер** – при установке флажка в рабочей области вкладки отображается столбец с табельными номерами сотрудников.

**По всем кафе** – при установке флажка отчет формируется по данным всех кафе (предприятий общественного питания).

**Обезличенные заказы** – При установке флажка в первой строке отчета выводится информация о расходах посетителей кафе, обслуженных без предъявления ими идентификаторов.

4. Рабочая область вкладки. В рабочей области доступны следующие столбцы, содержащие информацию о расходах сотрудникив при посещении кафе: **Стоимость питания**

#### **Компенсация за период**

**К уплате за период** - величина превышения суммы компенсации при безналичной оплате, то есть сумма, которую должен доплатить сотрудник. **Наличный расчет за период**

**Дополнительная дотация**

#### <span id="page-34-0"></span>**6.4 Вкладка «Подразделения»**

На вкладке **Подразделения** можно получить отчет по выбранному подразделению, включая все его подчиненные отделы.

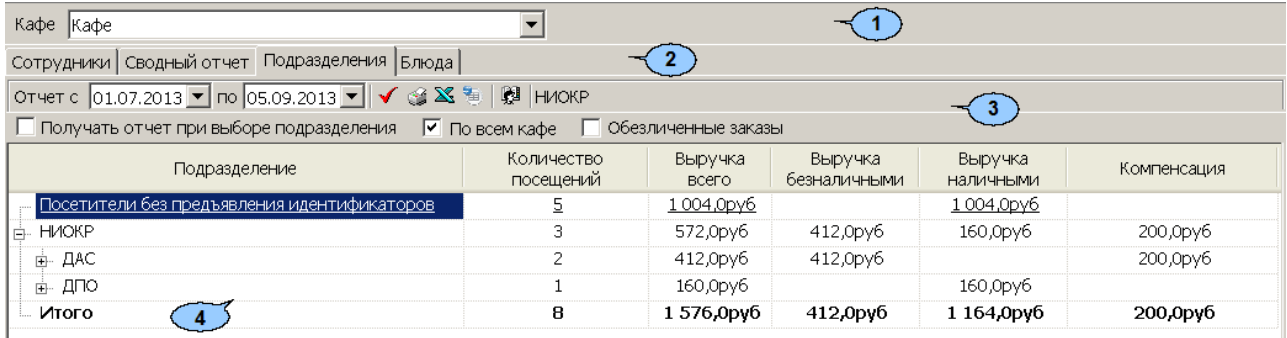

- 1. **Кафе** раскрывающийся список для выбора одного из кафе (предприятий общественного питания). Список доступен, если в разделе *«Кафе: справочники»* создано больше одного кафе.
- 2. Выбор вкладки раздела.
	- **[Сотрудники](#page-31-1)**
	- **[Сводный](#page-33-0) [отчет](#page-33-0)**
	- **Подразделения**
	- **[Блюда](#page-35-0)**
- 3. Панель инструментов вкладки:

**Отчет с ... по...** – поля ввода дат начала и окончания периода за который строится отчет.

– кнопка **Получить отчет** (**Ctrl**+**R**) позволяет обновить отчет.

 – кнопка **Сокращенные/ полные ФИО** позволять отображать инициалы сотрудников или имена и отчества полностью.

– кнопка **Печать** позволяет вывести отчет на печать.

 – кнопка **Экспорт в MS Excel** позволяет сохранить отчет в файле электронных таблиц *MS Office Excel* с расширением .xls.

 – кнопка **Экспорт в OpenOffice Calc** позволяет сохранить отчет в файле электронных таблиц *OpenOffice Calc* с расширением .ods.

 – кнопка **Выбор подразделения** позволяет выбрать подразделение, сотрудники которого будут отображаться в рабочей области вкладки. Справа от кнопки указано название выбранного в данный момент подразделения.

**Получать отчет при выборе подразделения** – при установленном флажке отчет формируется автоматически при выборе подразделения.

**Показывать табельный номер** – при установке флажка в рабочей области вкладки отображается столбец с табельными номерами сотрудников.

**По всем кафе** – при установке флажка отчет формируется по данным всех кафе (предприятий общественного питания).

**Обезличенные заказы** – При установке флажка в первой строке отчета выводится информация о расходах посетителей кафе, обслуженных без предъявления ими идентификаторов.

4. Рабочая область вкладки. В рабочей области доступны следующие столбцы, содержащие информацию о доходах кафе от сотрудников подразделений:

**Выручка всего Выручка безналичными Выручка наличными Компенсация**

#### <span id="page-35-0"></span>**6.5 Вкладка «Блюда»**

На вкладке **Блюда** можно получить отчет по реализованным блюдам (за установленный период).

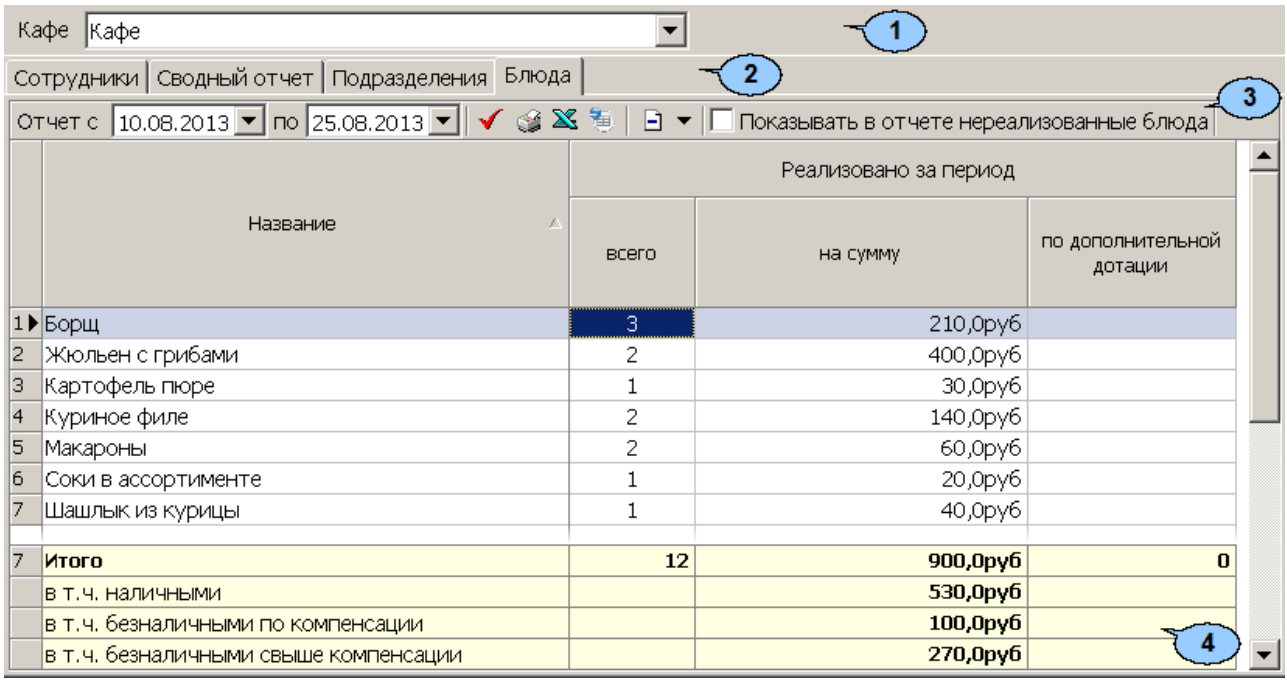

- 1. **Кафе** раскрывающийся список для выбора одного из кафе (предприятий общественного питания). Список доступен, если в разделе *«Кафе: справочники»* создано больше одного кафе.
- 2. Выбор вкладки раздела.
	- **[Сотрудники](#page-31-1)**
	- **[Сводный](#page-33-0) [отчет](#page-33-0)**
	- **[Подразделения](#page-34-0)**
	- **Блюда**

3. Панель инструментов вкладки:

**Отчет с ... по...** – поля ввода дат начала и окончания периода за который строится отчет.

– кнопка **Получить отчет** (**Ctrl**+**R**) позволяет обновить отчет.

 – кнопка **Сокращенные/ полные ФИО** позволять отображать инициалы сотрудников или имена и отчества полностью.

– кнопка **Печать** позволяет вывести отчет на печать.

 – кнопка **Экспорт в MS Excel** позволяет сохранить отчет в файле электронных таблиц *MS Office Excel* с расширением .xls.

 – кнопка **Экспорт в OpenOffice Calc** позволяет сохранить отчет в файле электронных таблиц *OpenOffice Calc* с расширением .ods.

 – кнопка **Удалить заказы** позволяет очистить историю заказов. При нажатии на стрелку справа от кнопки откроется для выбора периода, за который заказы будут удалены:

**Предыдущий месяц**

**Выбранные месяцы** – при выборе пункта откроется меню для выбора диапазона месяцев:

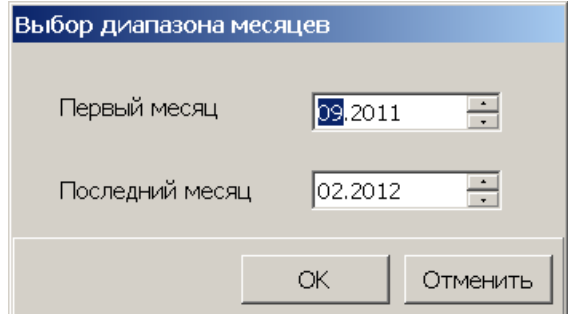

**Показывать нереализованные блюда** – позволяет управлять отображением в отчете тех блюд, которые не были проданы хотя бы один раз.

4. Рабочая область вкладки.

Если блюдо заказа удалено из списка всех блюд, то его название будет высвечено красным цветом, а при печати и экспорте в *MS Excel*, *OpenOffice Calc* будет отображено курсивом.

### **OOO «Завод ПЭРКо»**

По вопросам выбора и приобретения оборудования и систем безопасности:

Call-центр: 8-800-333-52-53 Тел.: (812) 329-89-24, 329-89-25 Факс: (812) 292-36-08

Юридический адрес:

180600, г. Псков, ул. Леона Поземского, 123 В

Техническая поддержка:

Call-центр: 8-800-775-37-05 Тел./факс: (812) 292-36-05

system@perco.ru по вопросам обслуживания систем безопасности и систем контроля доступа

> turnstile@perco.ru по вопросам обслуживания турникетов, калиток, ограждений

locks@perco.ru по вопросам обслуживания электромеханических замков

soft@perco.ru по вопросам технической поддержки программного обеспечения комплексных систем безопасности, систем контроля доступа

> Утв. 13.03.2012 Кор. 27.07.2015 Отп. 27.07.2015

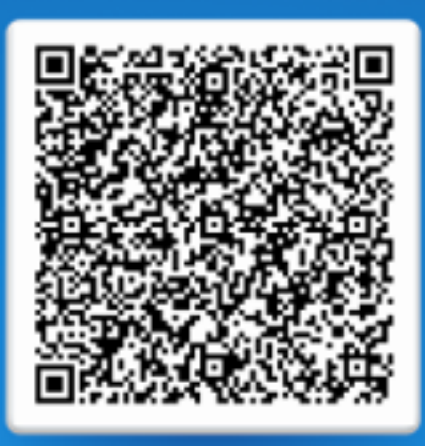

## www.perco.ru тел: 8 (800) 333-52-53